$S$  H **METRO** 

## Site DISH - Integração

#### Primeiro, insira o horário de funcionamento do seu estabelecimento clicando em adicionar .  $\bigcap$

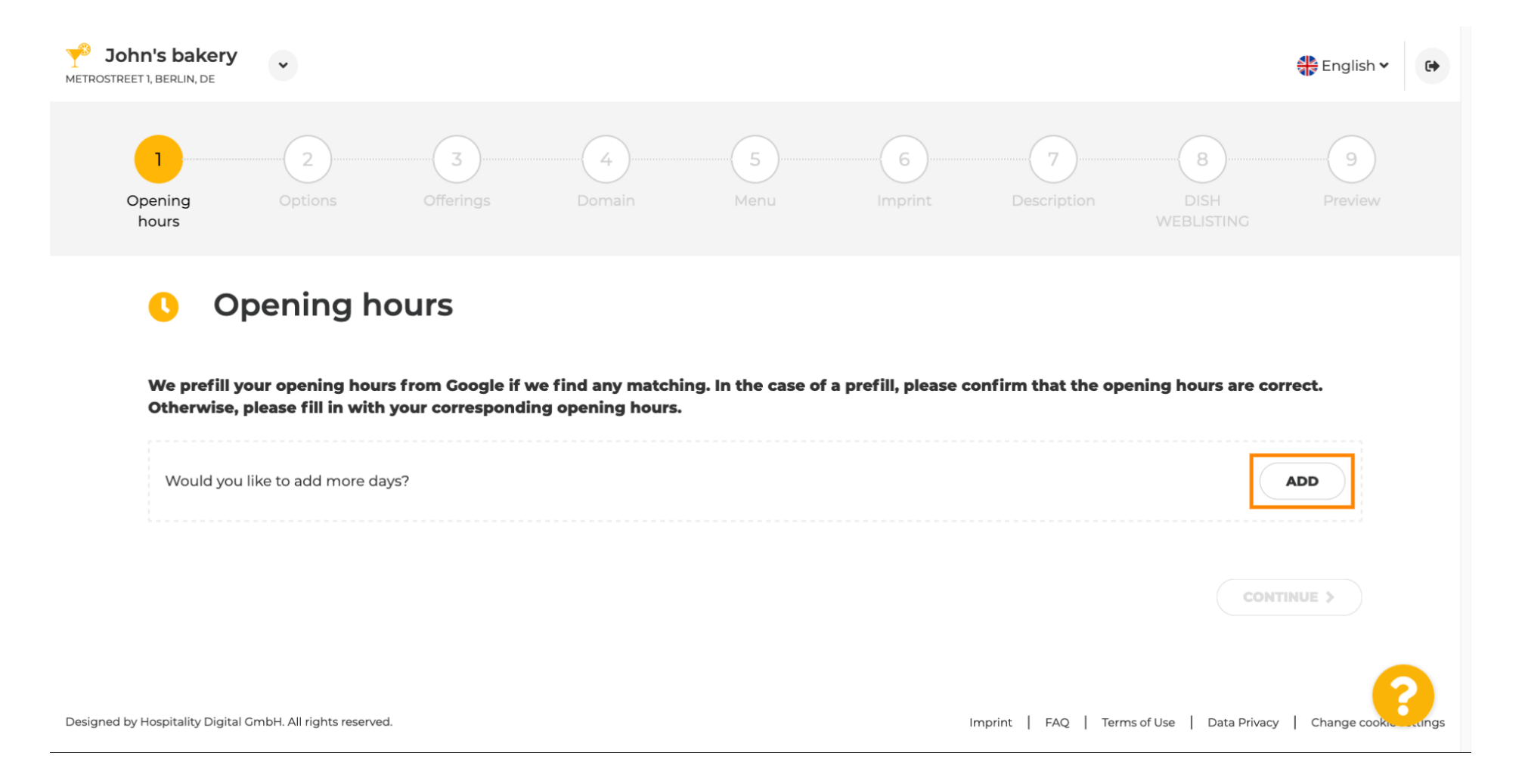

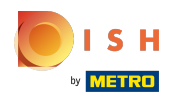

 $\bigcap$ 

### Site DISH - Integração

## Selecione o intervalo de dias e horários em que o estabelecimento está aberto.

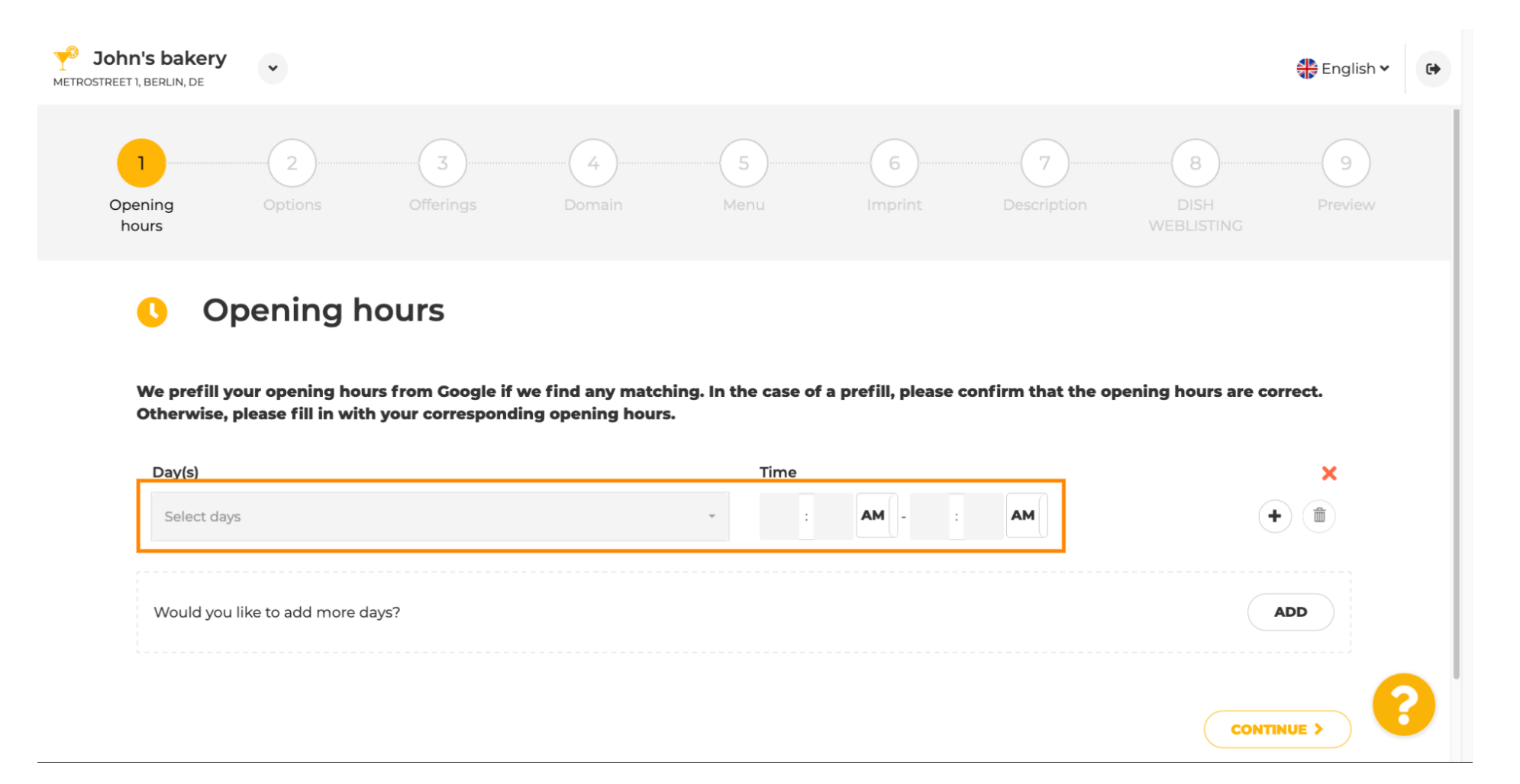

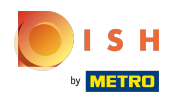

 $\bigcap$ 

### Site DISH - Integração

## Clique em continuar para prosseguir para a próxima etapa.

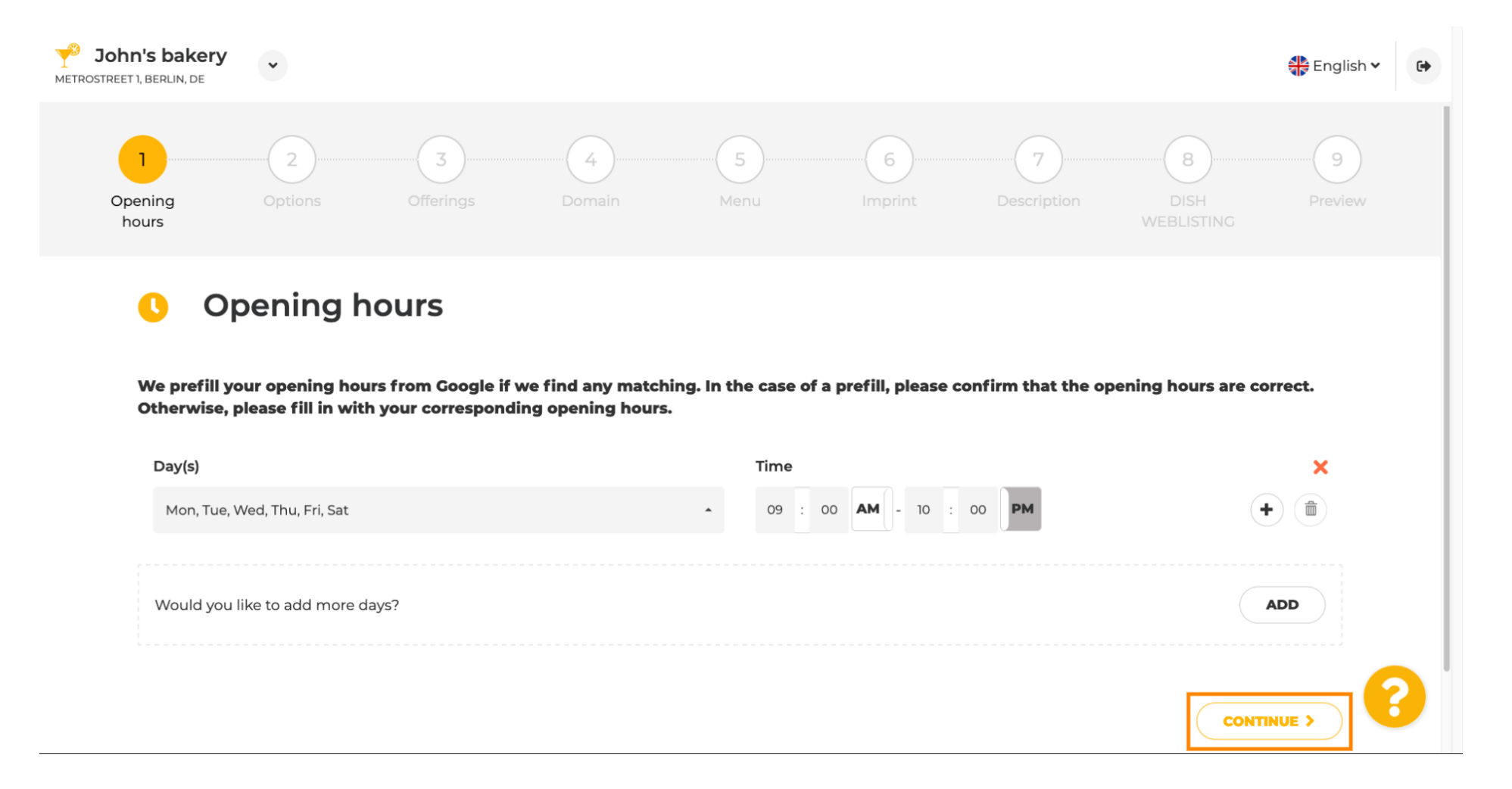

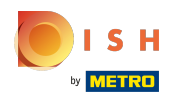

 $\bigcap$ 

Agora, escolha serviços para descrever sua empresa.

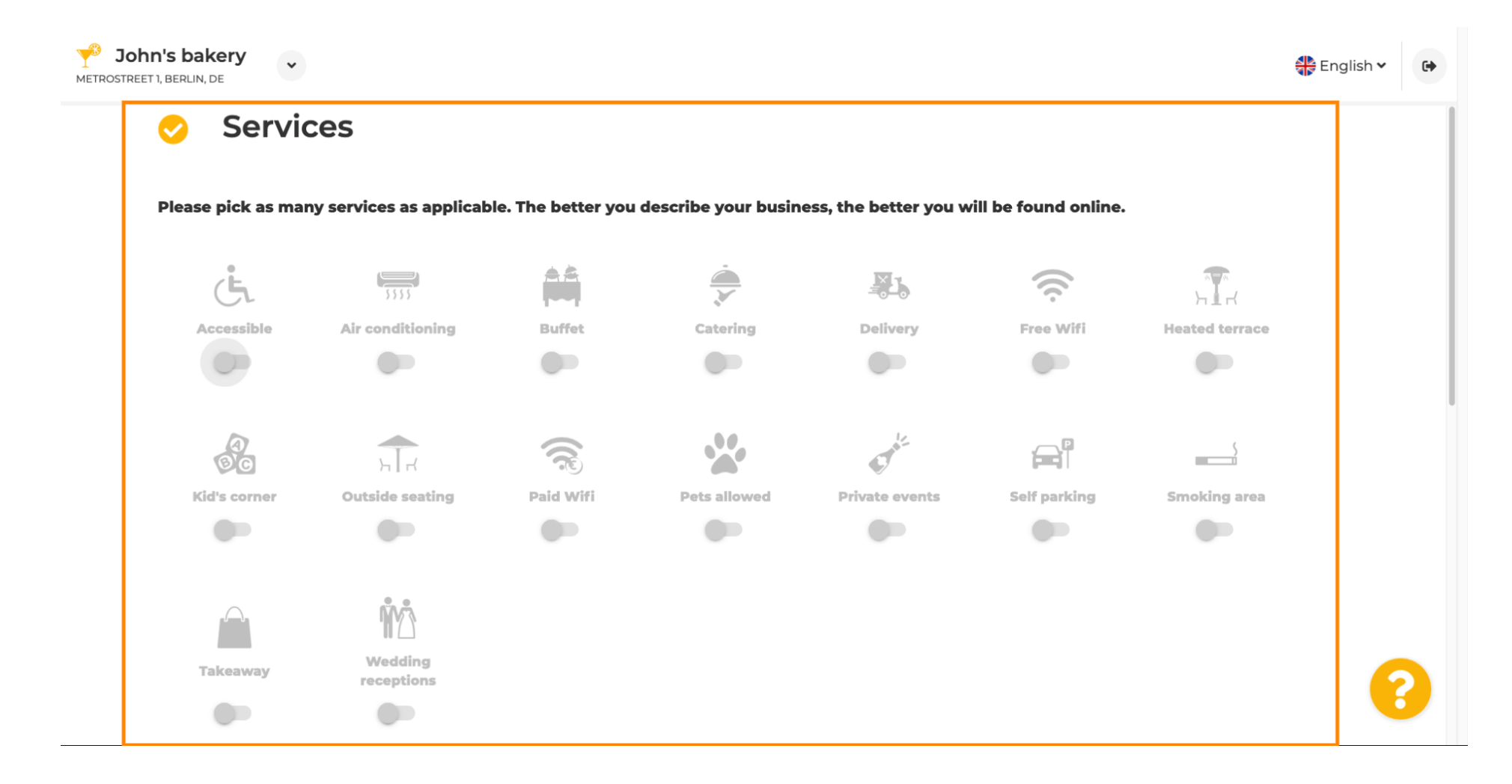

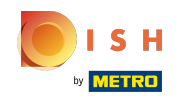

 $\bigcirc$ 

Role para baixo para chegar à próxima subseção.

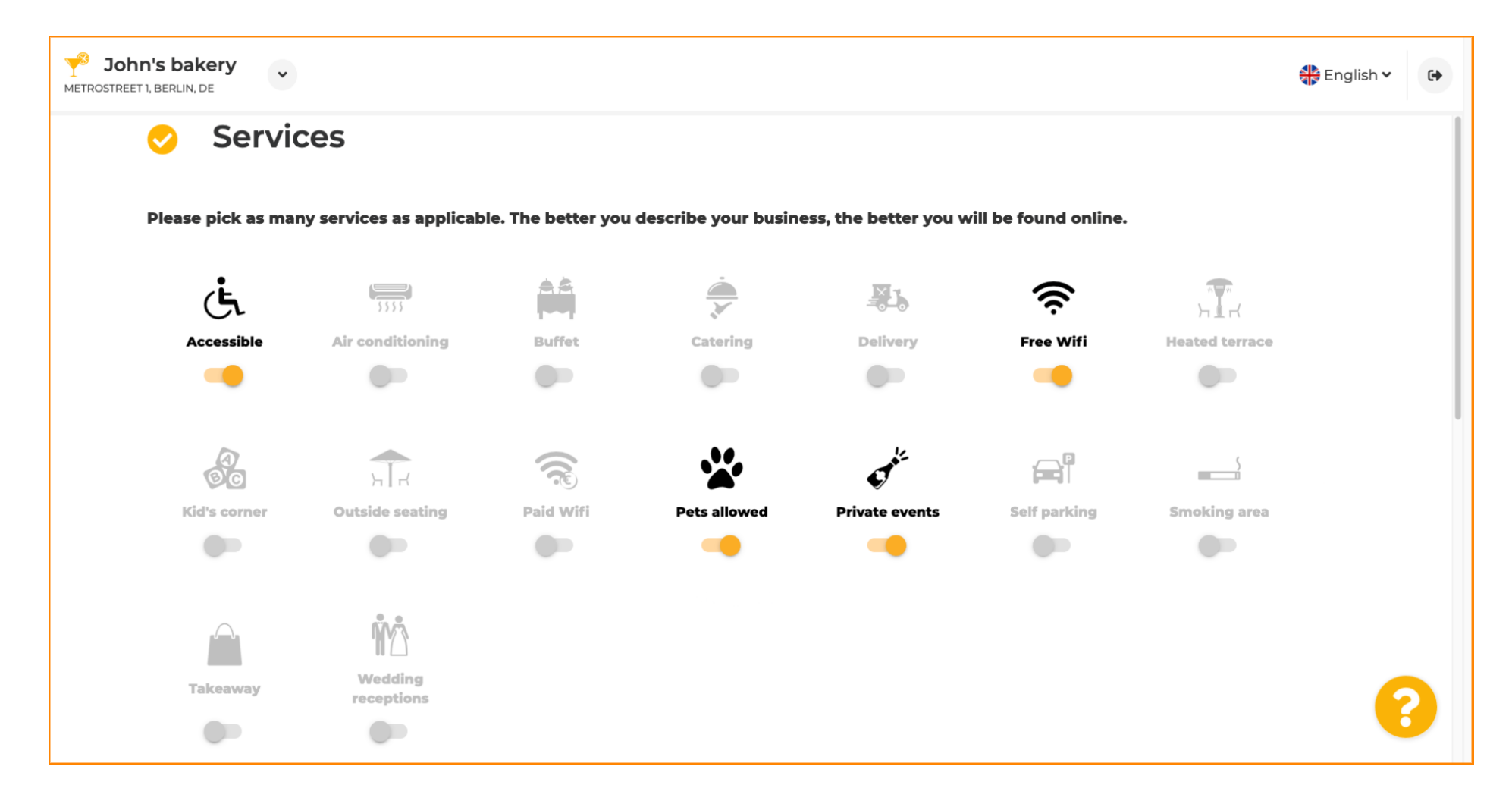

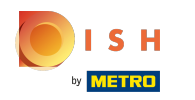

Em seguida, clique nas várias opções de pagamento aceitas.  $\boldsymbol{0}$ 

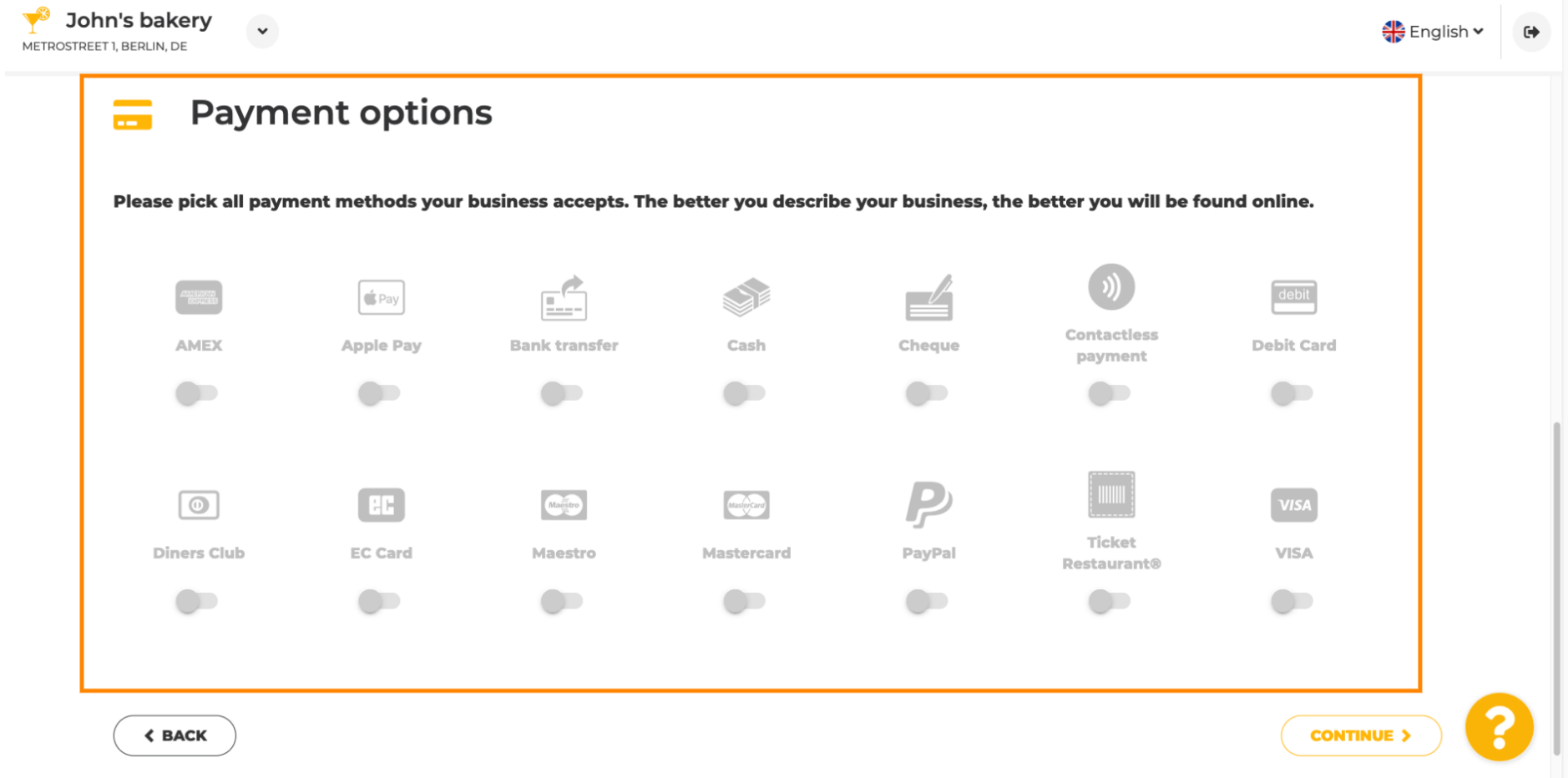

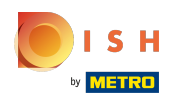

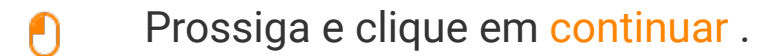

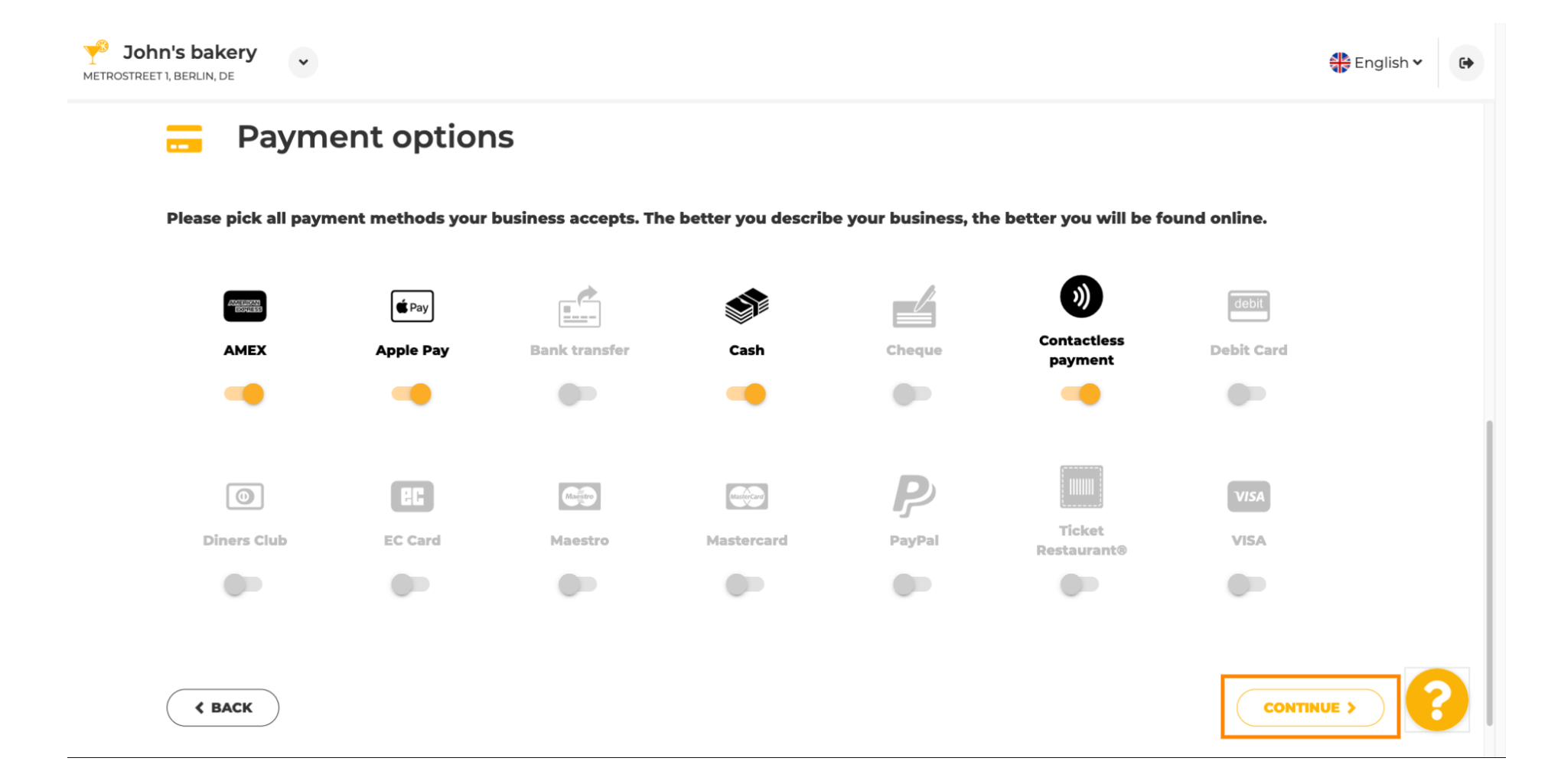

 $S$  H **METRO** 

Esta seção é sobre suas ofertas. Selecione os tipos de cozinha que melhor descrevem o seu  $\bigcap$ estabelecimento.

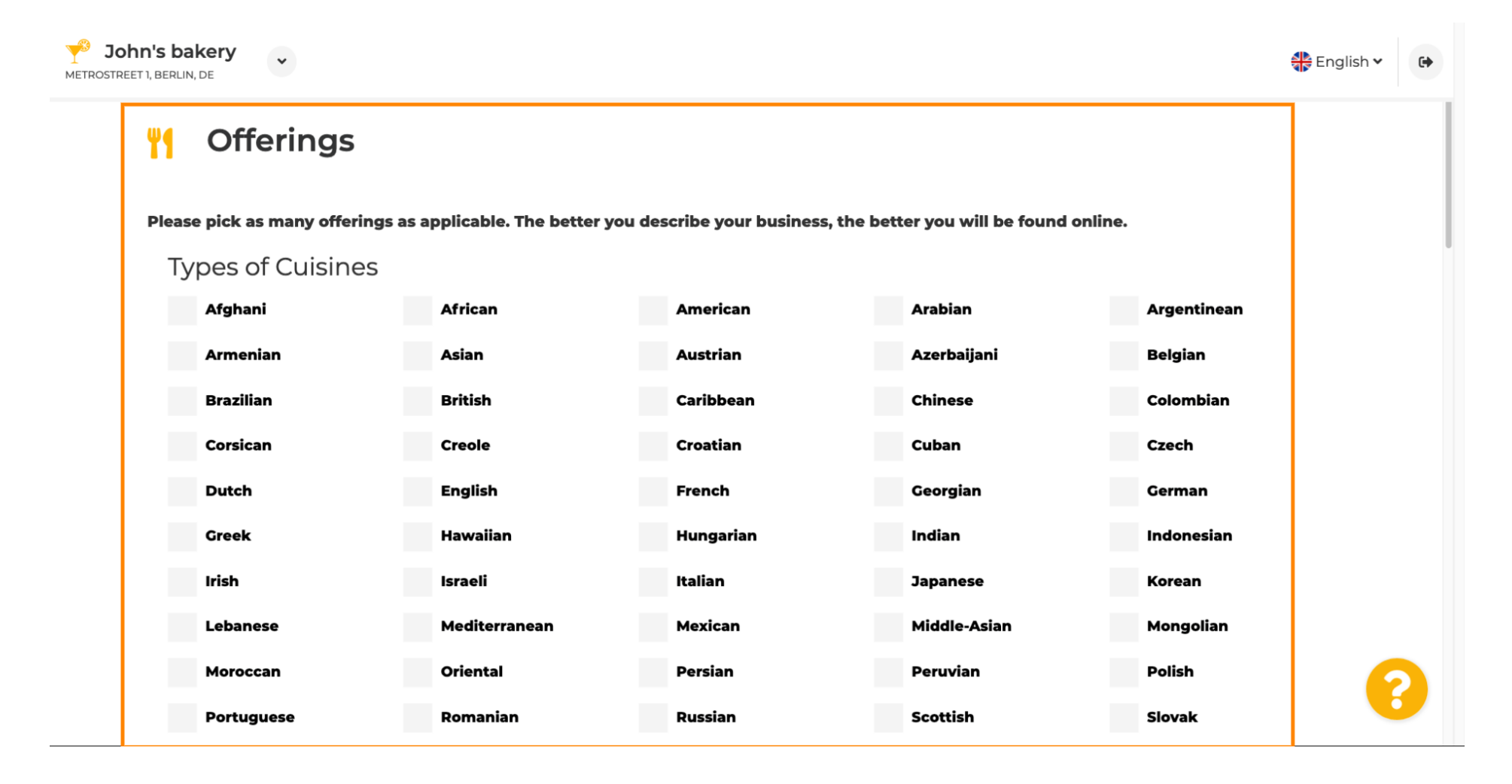

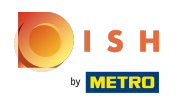

## Site DISH - Integração

#### Marque a caixa de seleção ao lado da especialidade dietética oferecida .  $\boldsymbol{0}$

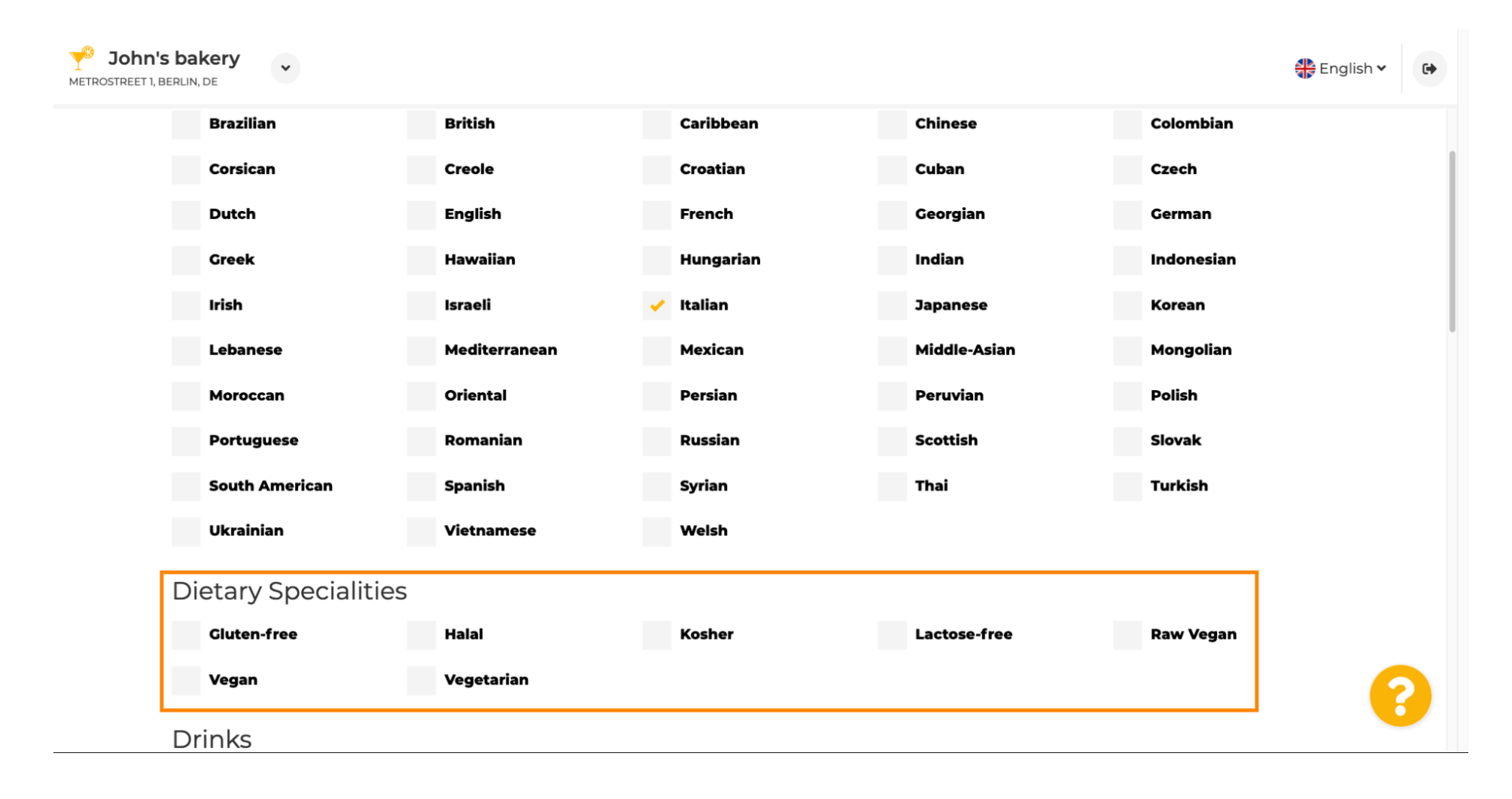

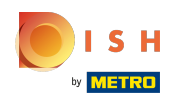

### Aqui você pode escolher as diferentes bebidas que está oferecendo.  $\boldsymbol{0}$

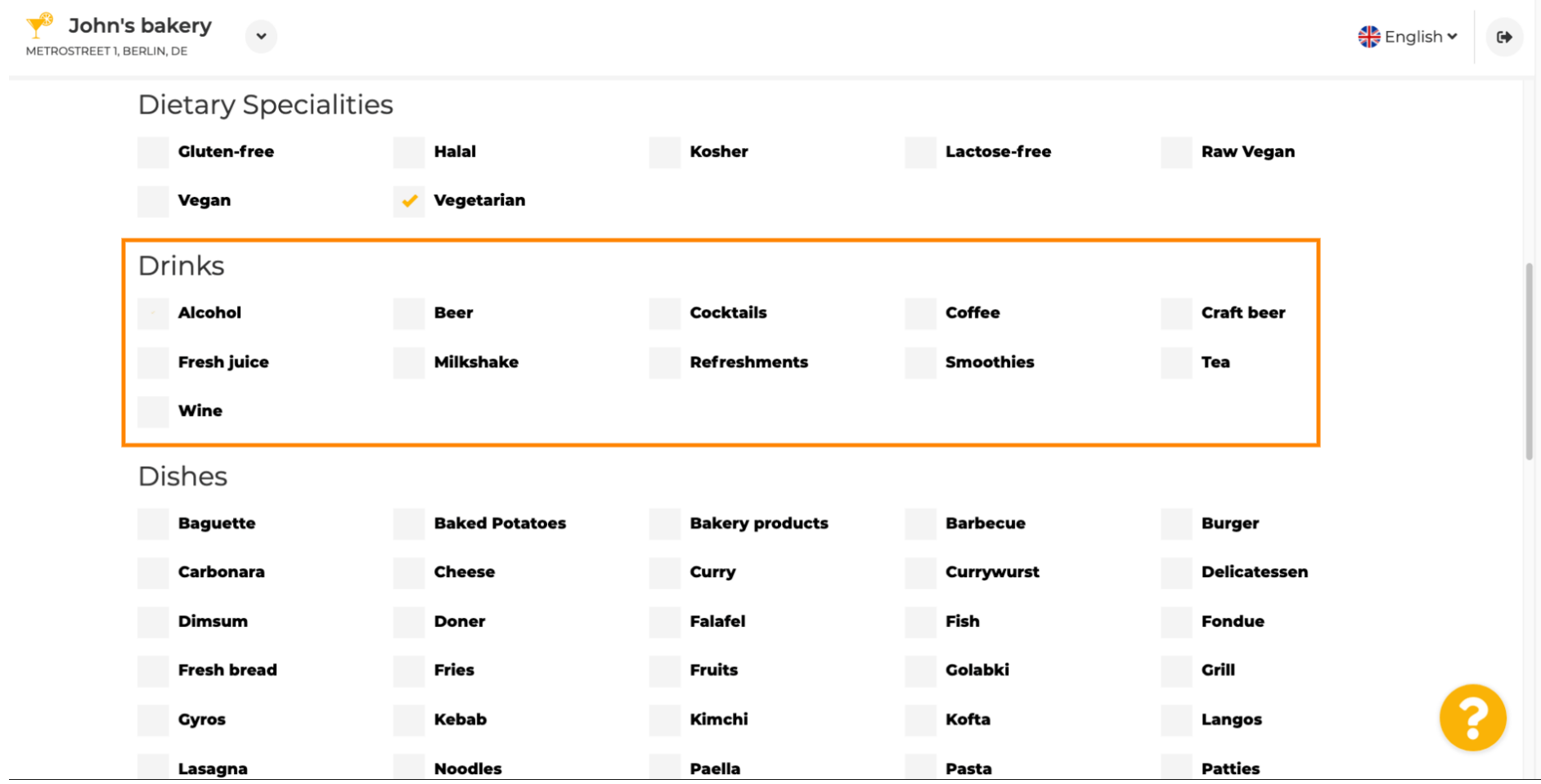

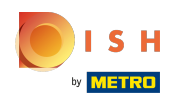

Seus diferentes pratos podem ser selecionados aqui.  $\boldsymbol{0}$ 

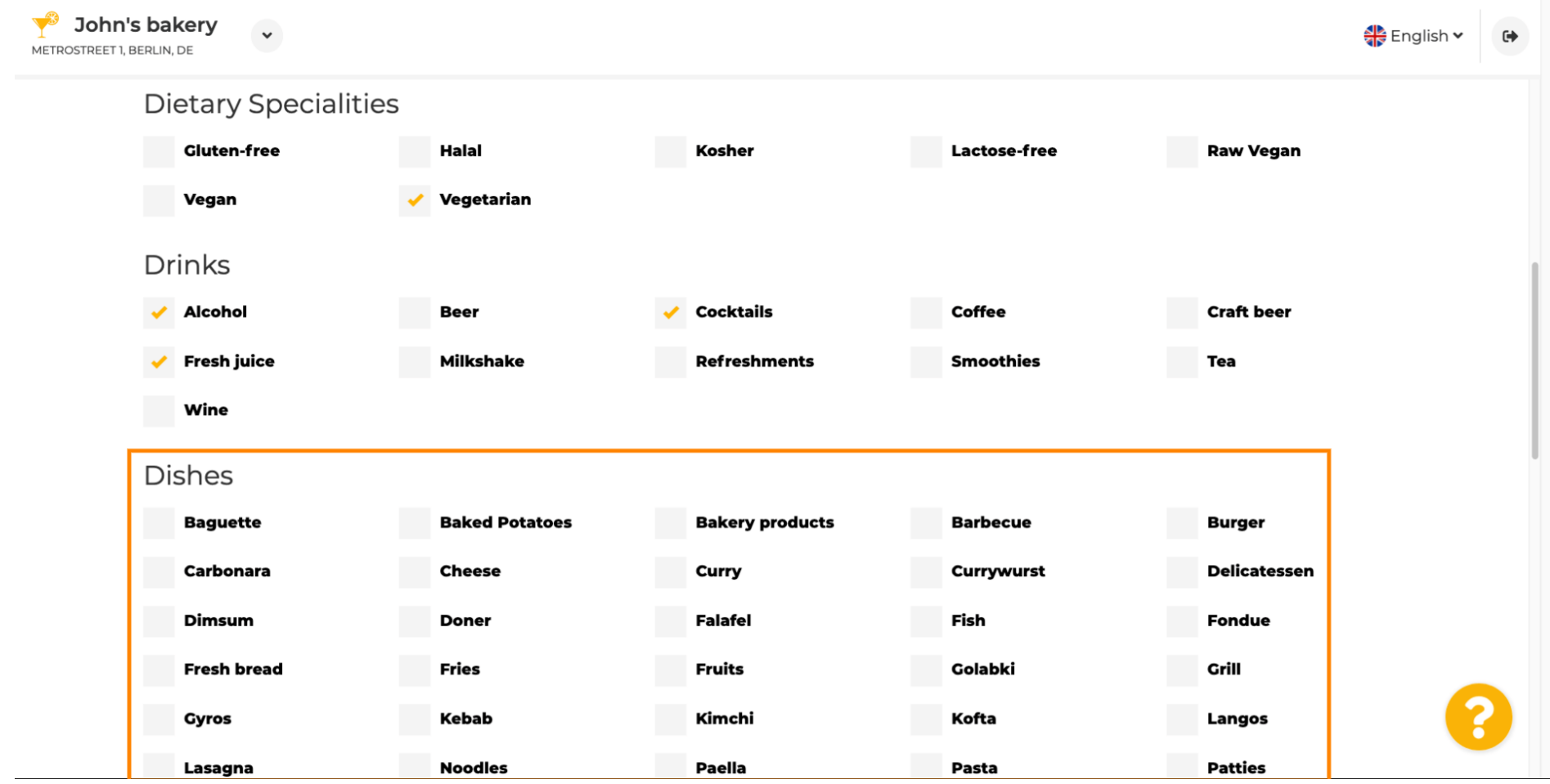

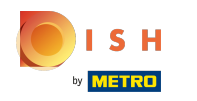

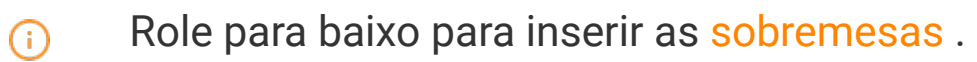

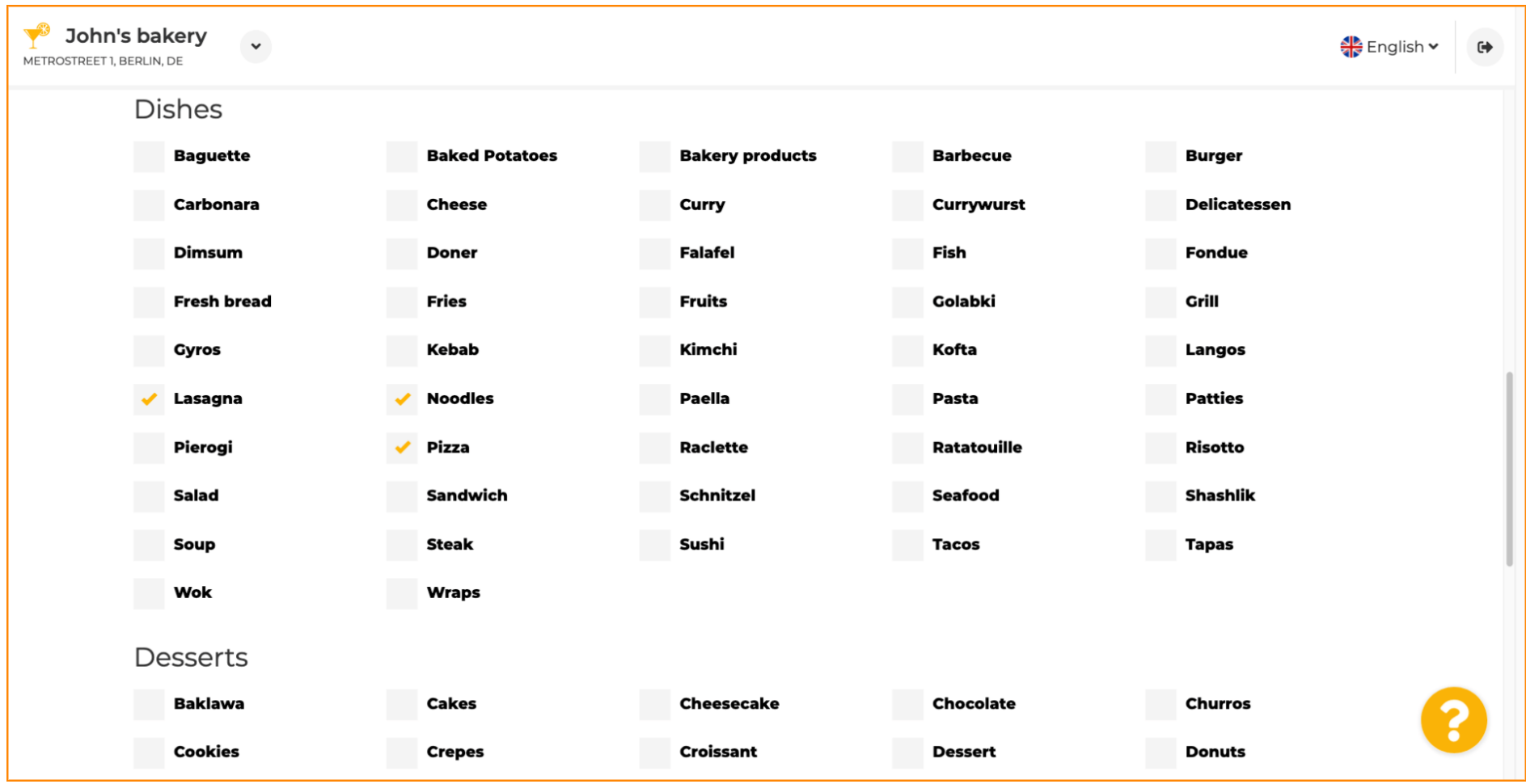

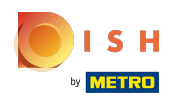

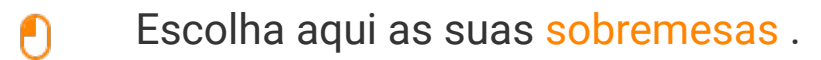

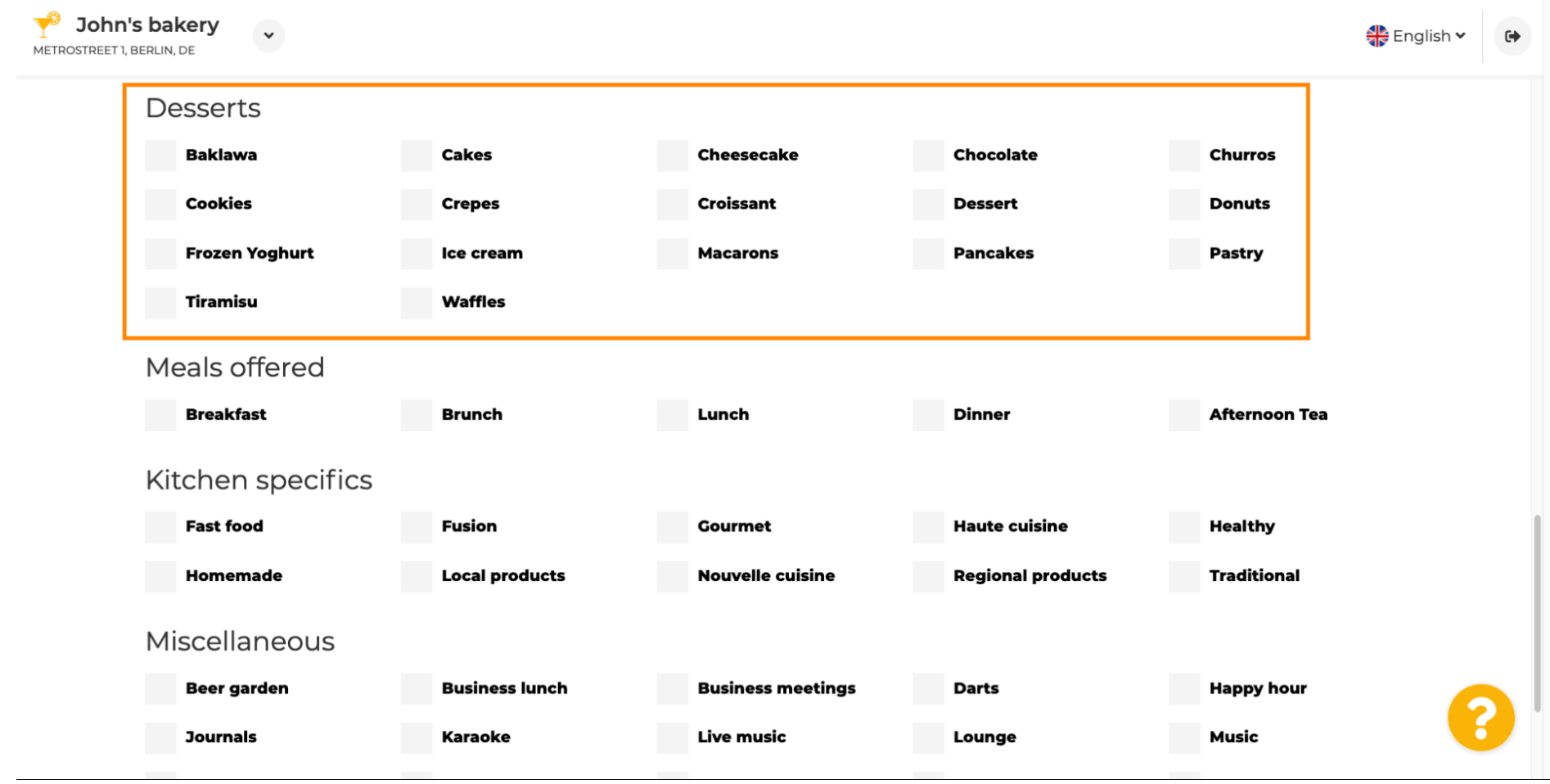

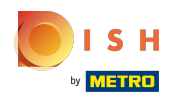

# Site DISH - Integração

Insira as refeições que você está oferecendo.  $\boldsymbol{0}$ 

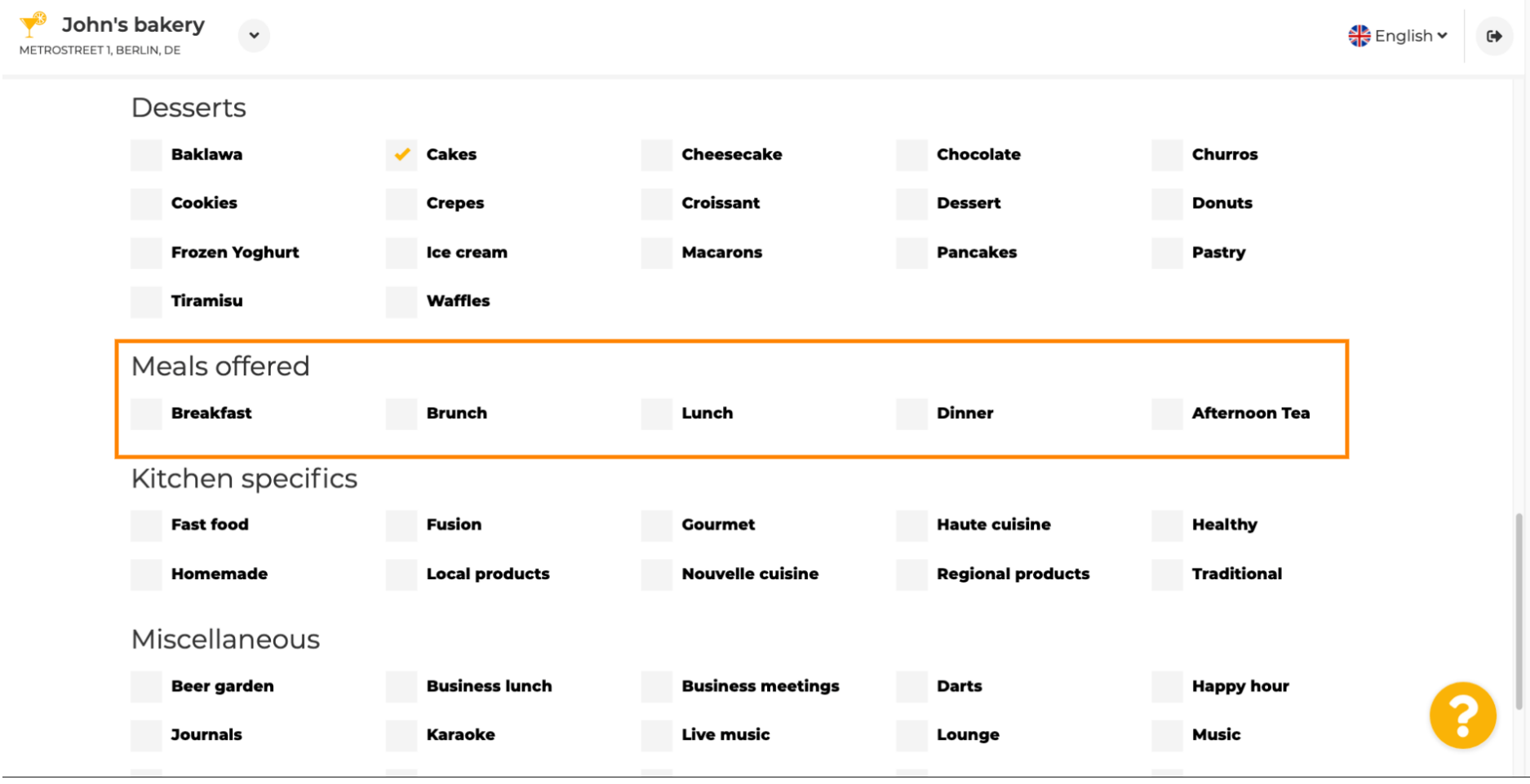

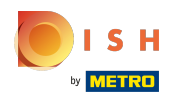

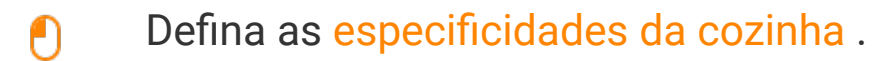

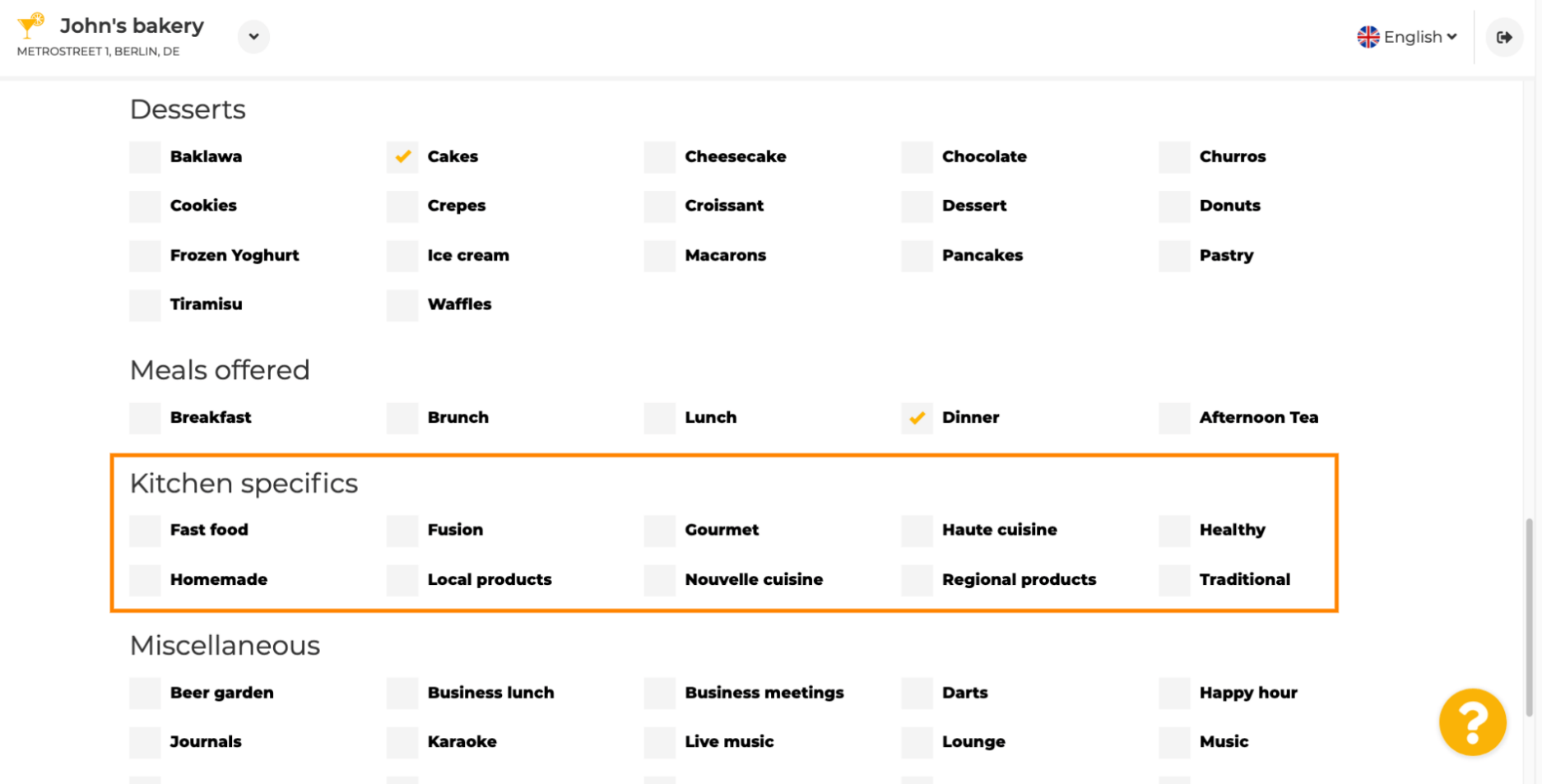

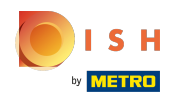

Role para baixo até a última subseção sobre sua oferta.  $\odot$ 

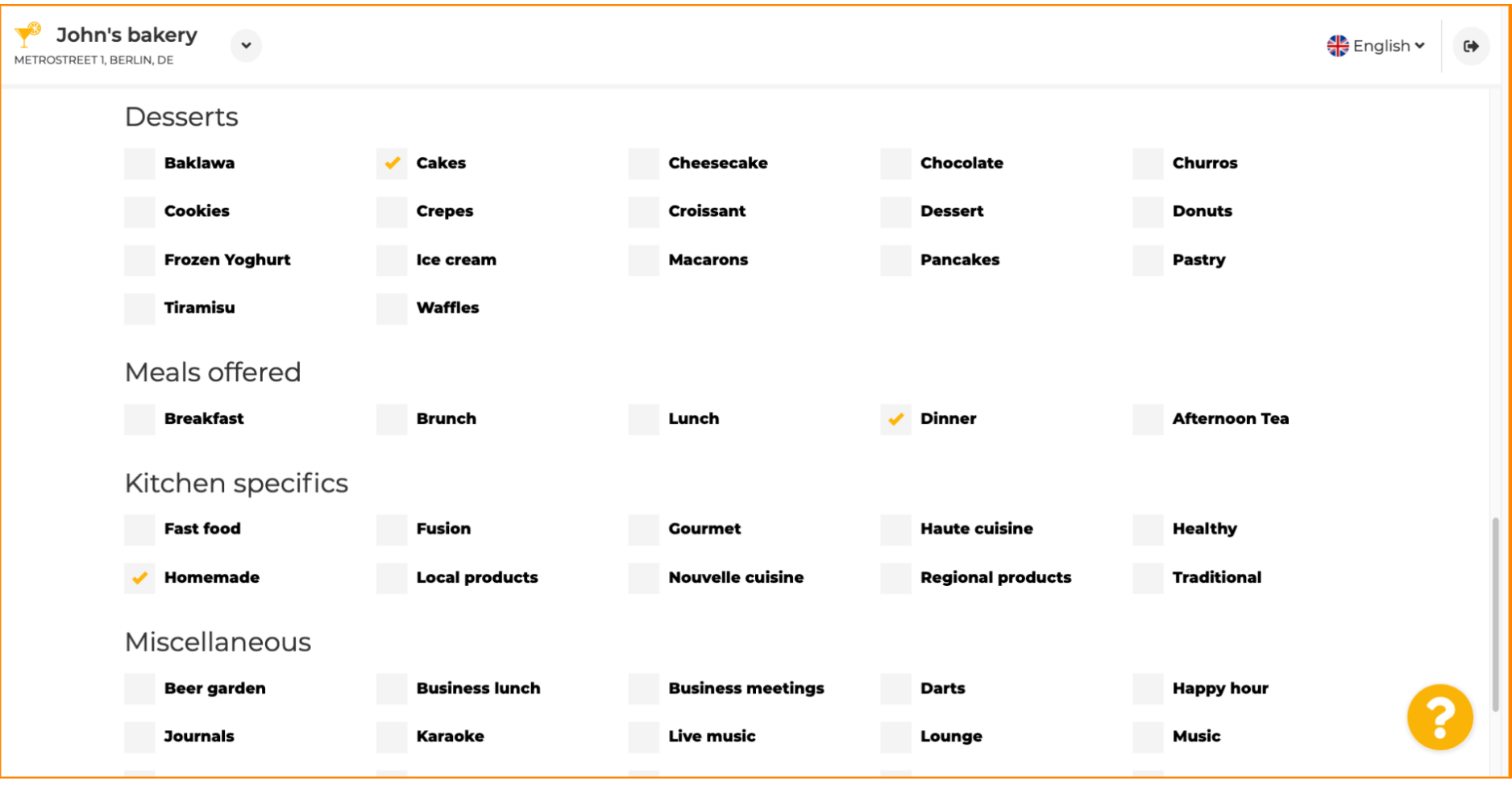

ISH by **METRO** 

### Insira ofertas diversas aqui.  $\boldsymbol{0}$

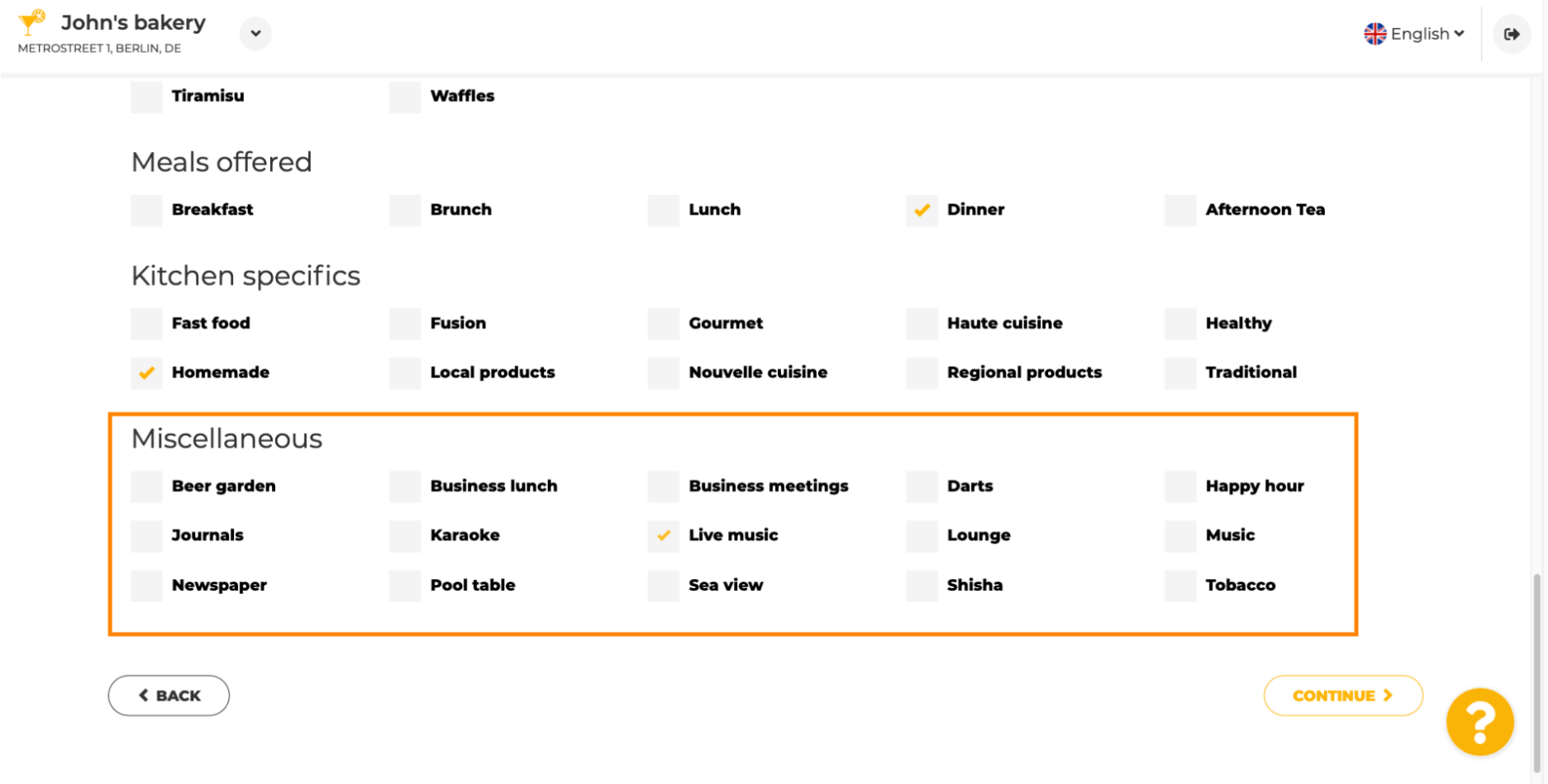

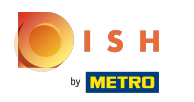

#### Clique em continuar para prosseguir.  $\boldsymbol{\theta}$

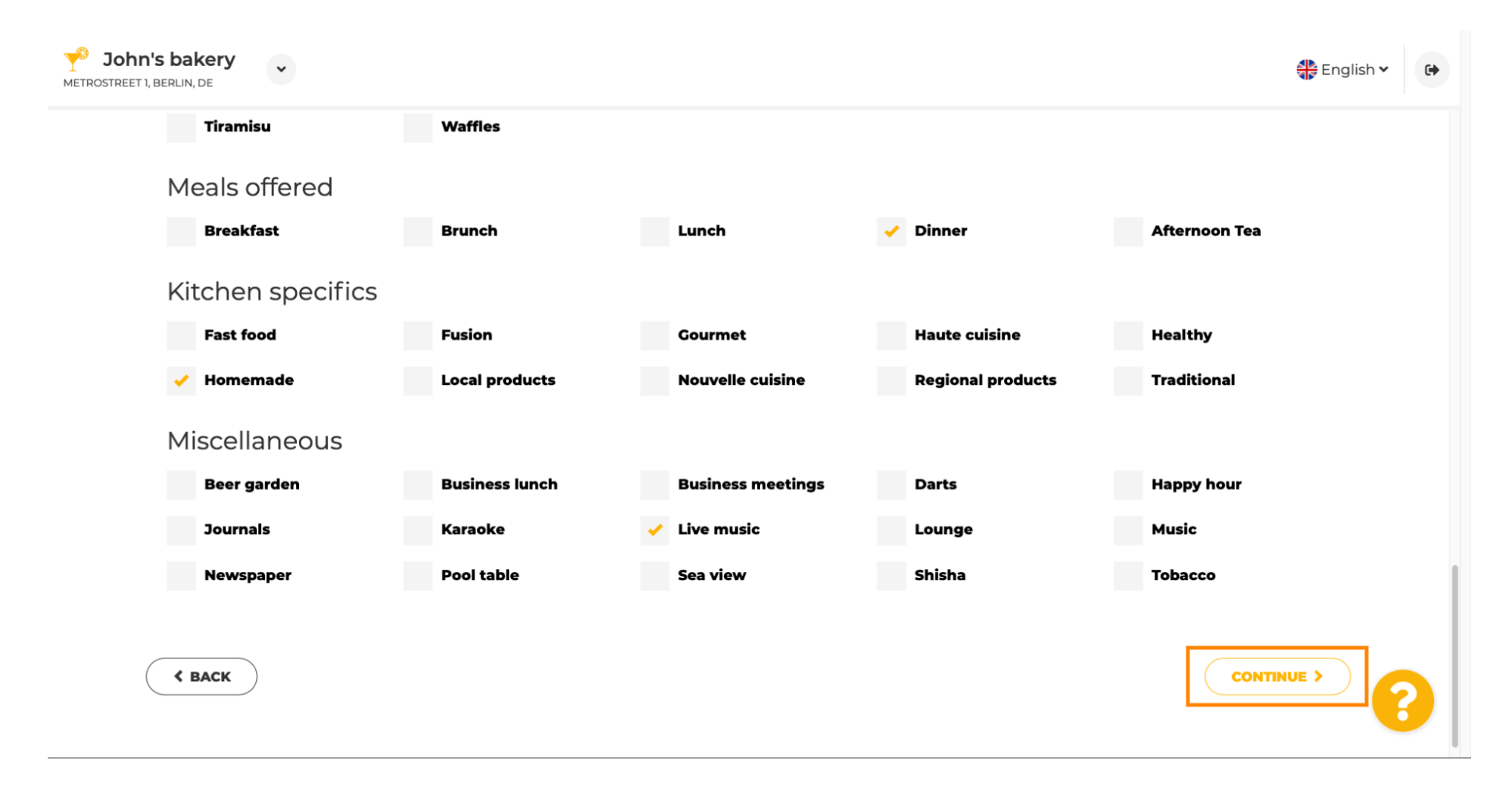

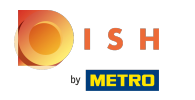

 $\bigcirc$ 

# Site DISH - Integração

Nesta etapa, você pode defnir seu domínio de internet e adicionar informações adicionais, incluindo número de telefone e e -mail .

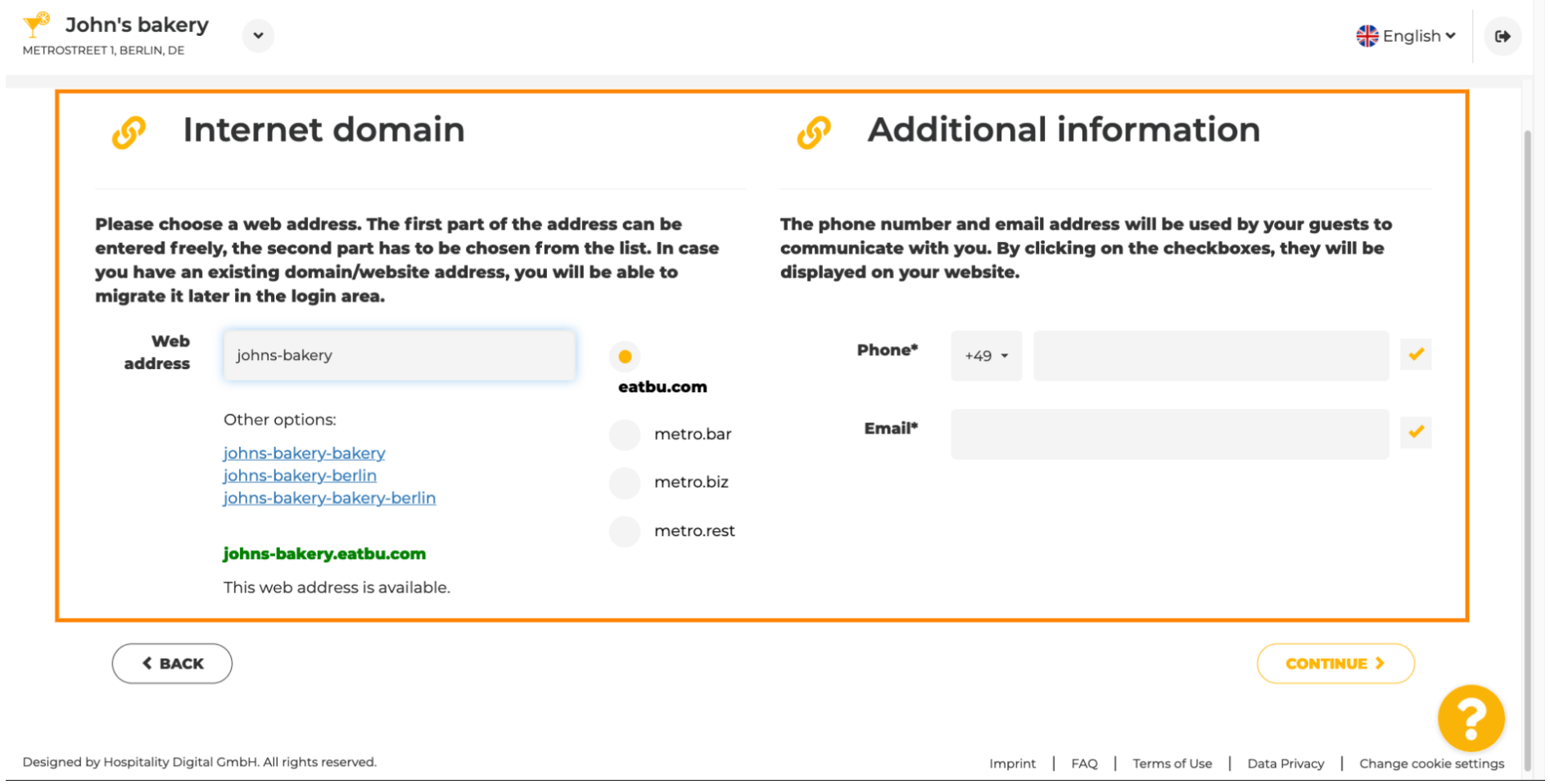

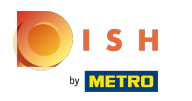

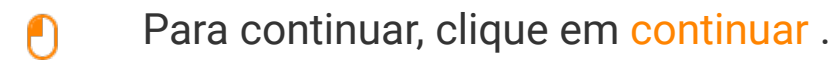

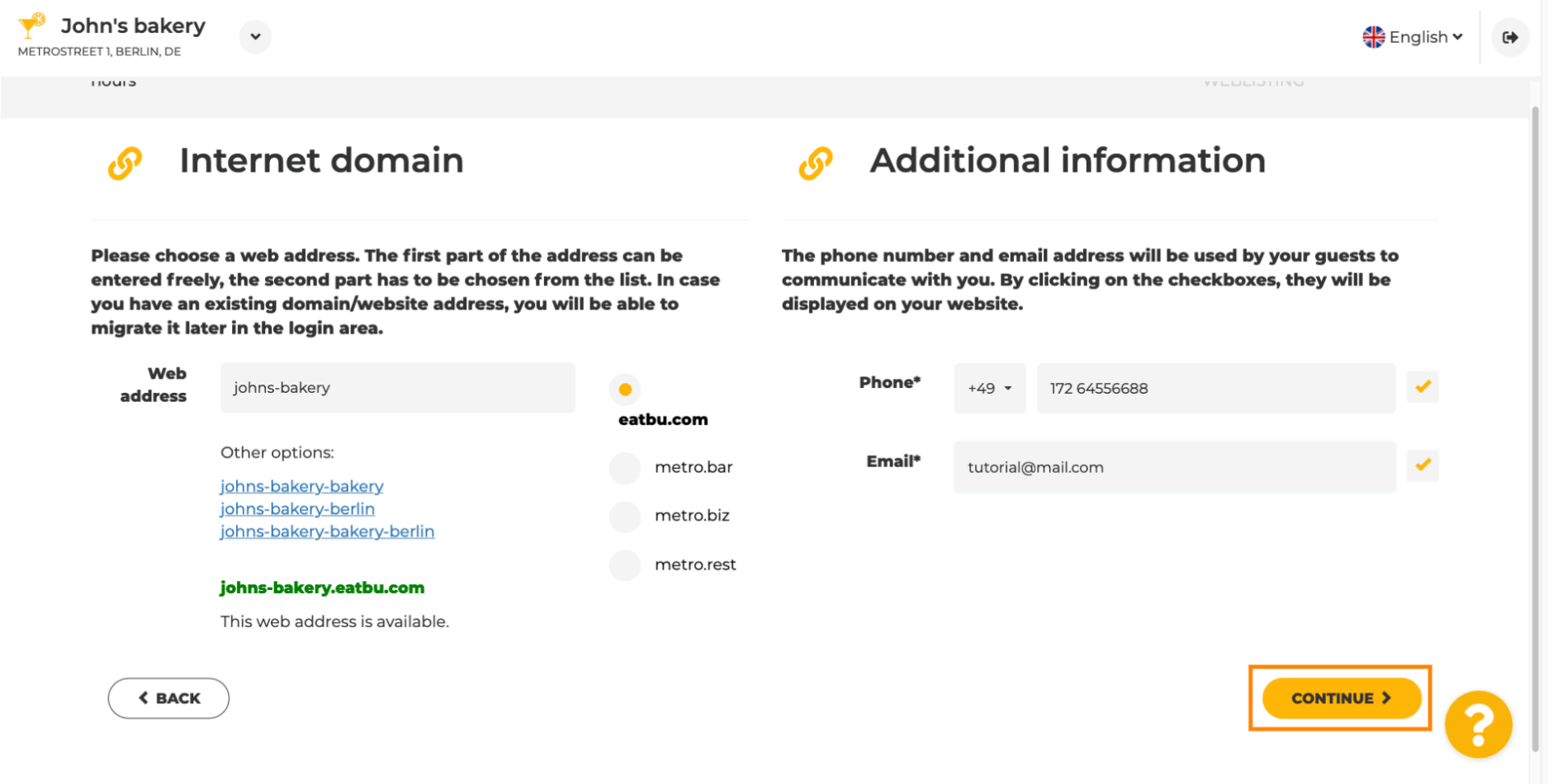

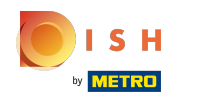

 $\odot$ 

## Site DISH - Integração

O quinto passo é fazer o upload do seu menu . Feito isso, clique em continuar . Observação: você também pode fazer isso mais tarde.

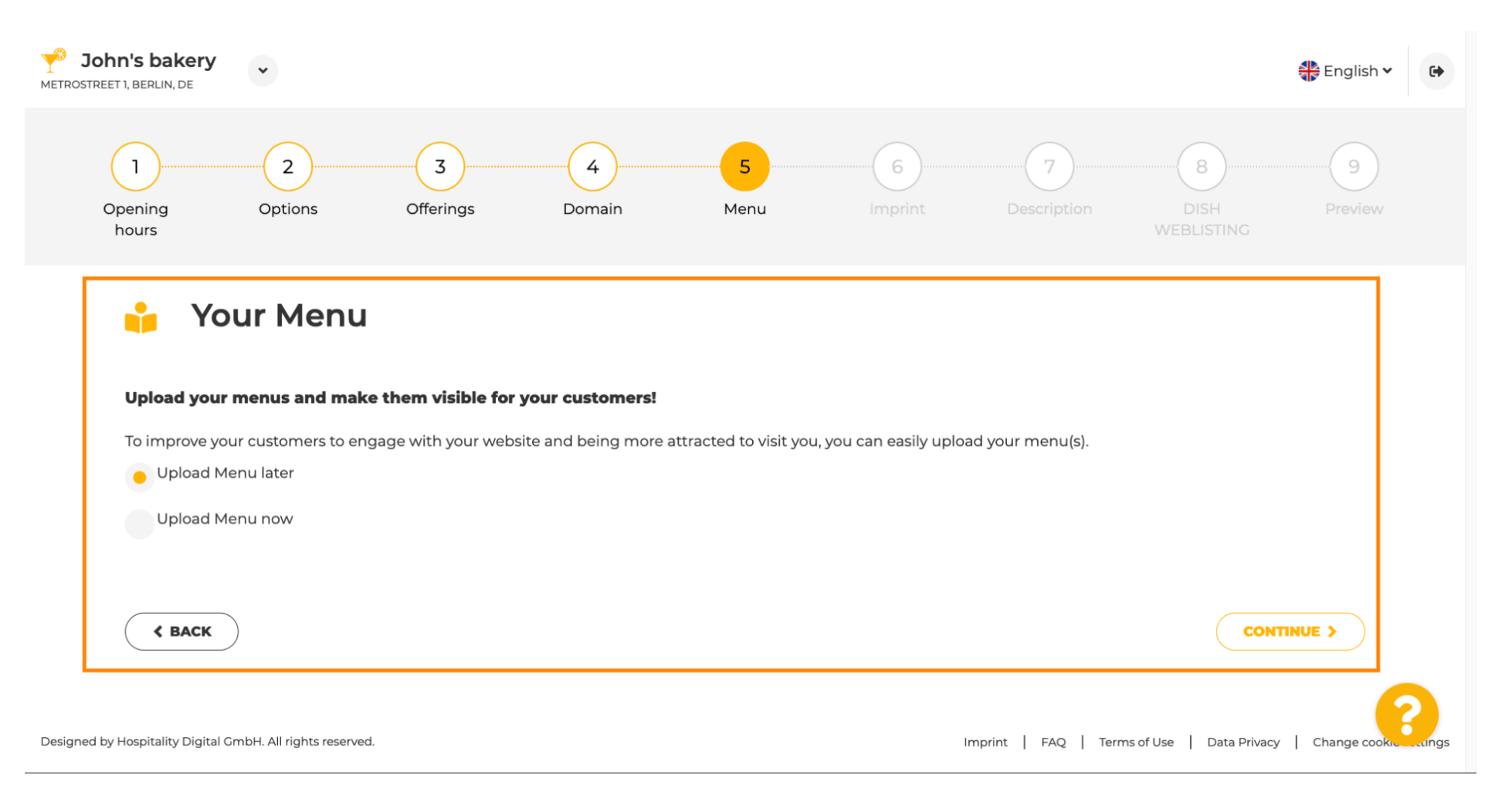

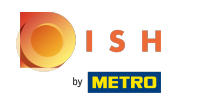

⋒

É hora de atualizar sua marca para cumprir a maioria das leis estaduais.

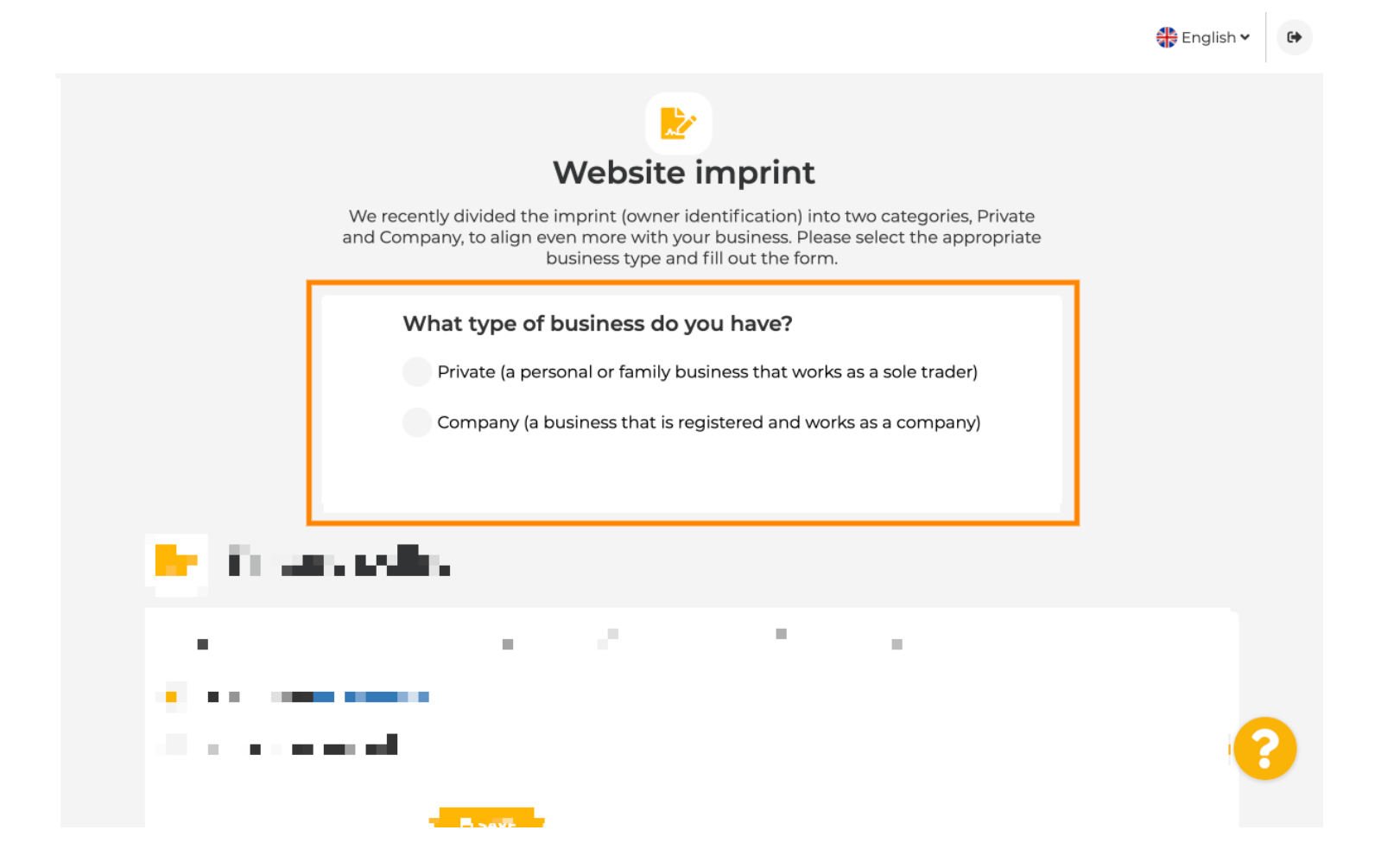

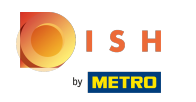

Em primeiro lugar, selecione que tipo de negócio você tem.  $\bigcap$ 

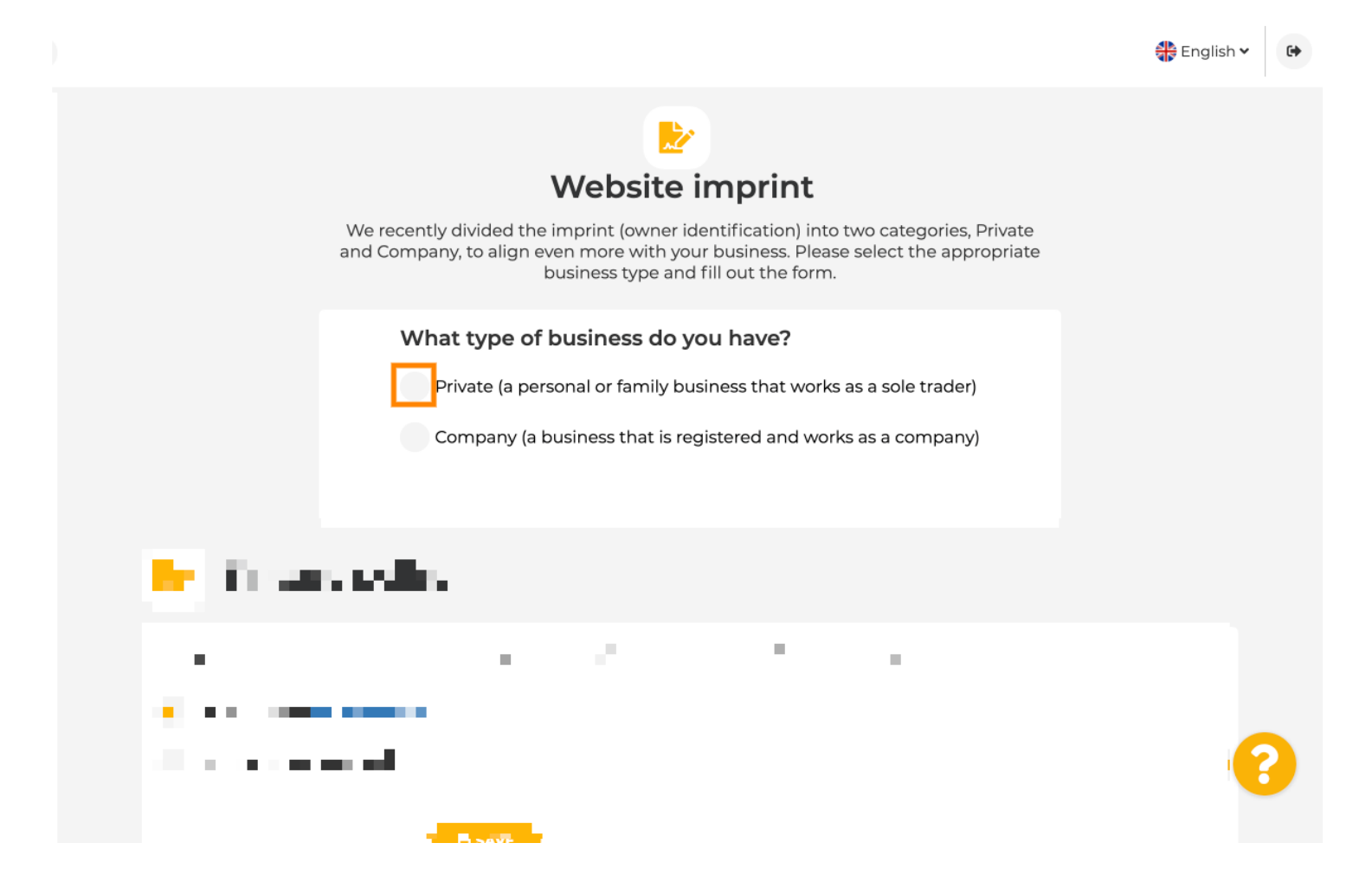

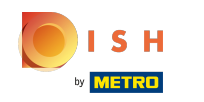

Adicione todas as informações necessárias. Nota: Todos os campos de texto com um ícone de  $\bigcirc$ estrela devem ser preenchidos, os outros campos de texto são opcionais.

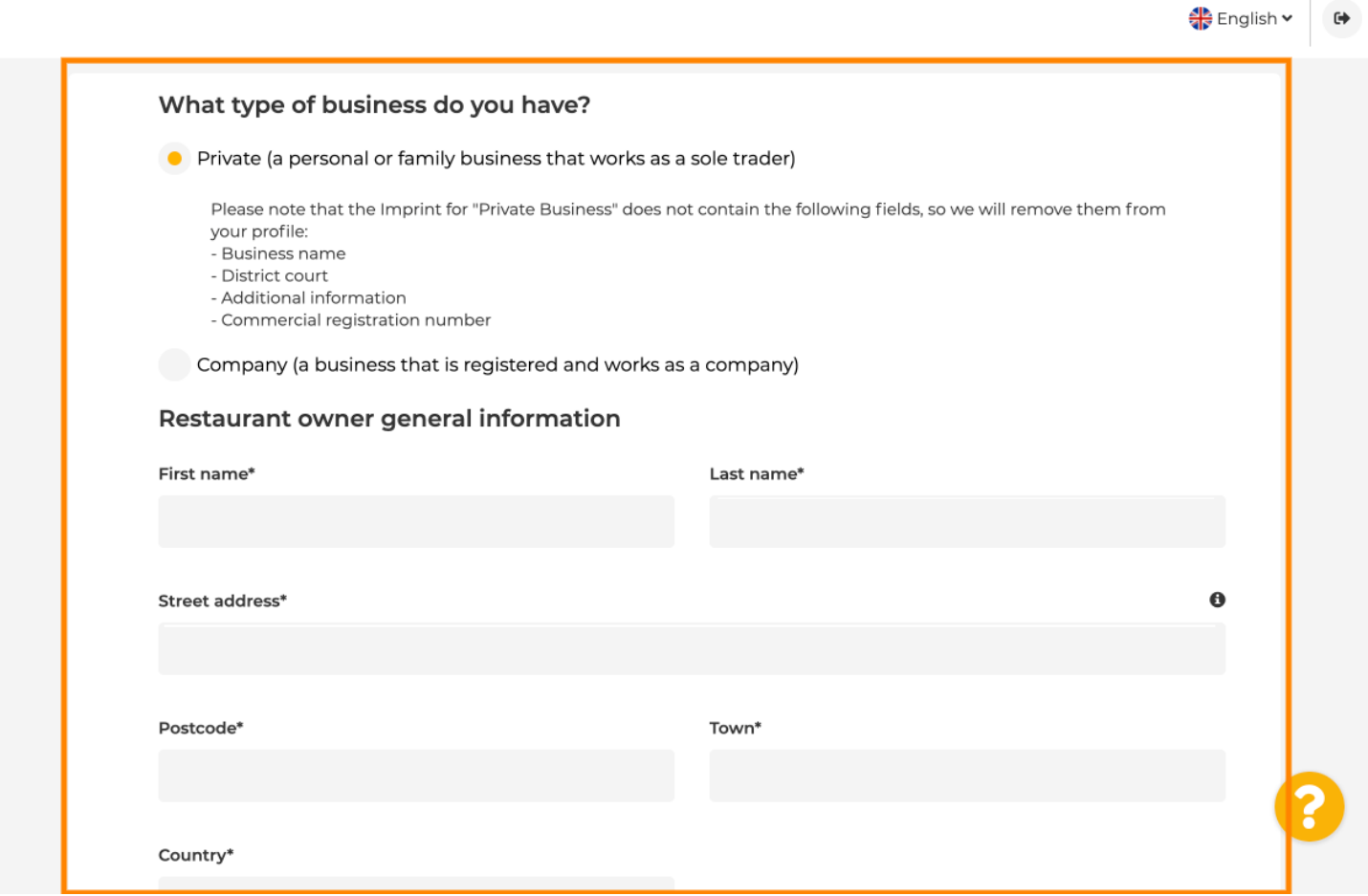

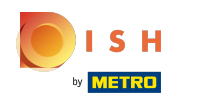

Quando todas as informações forem adicionadas, pressione continuar .  $\boldsymbol{0}$ 

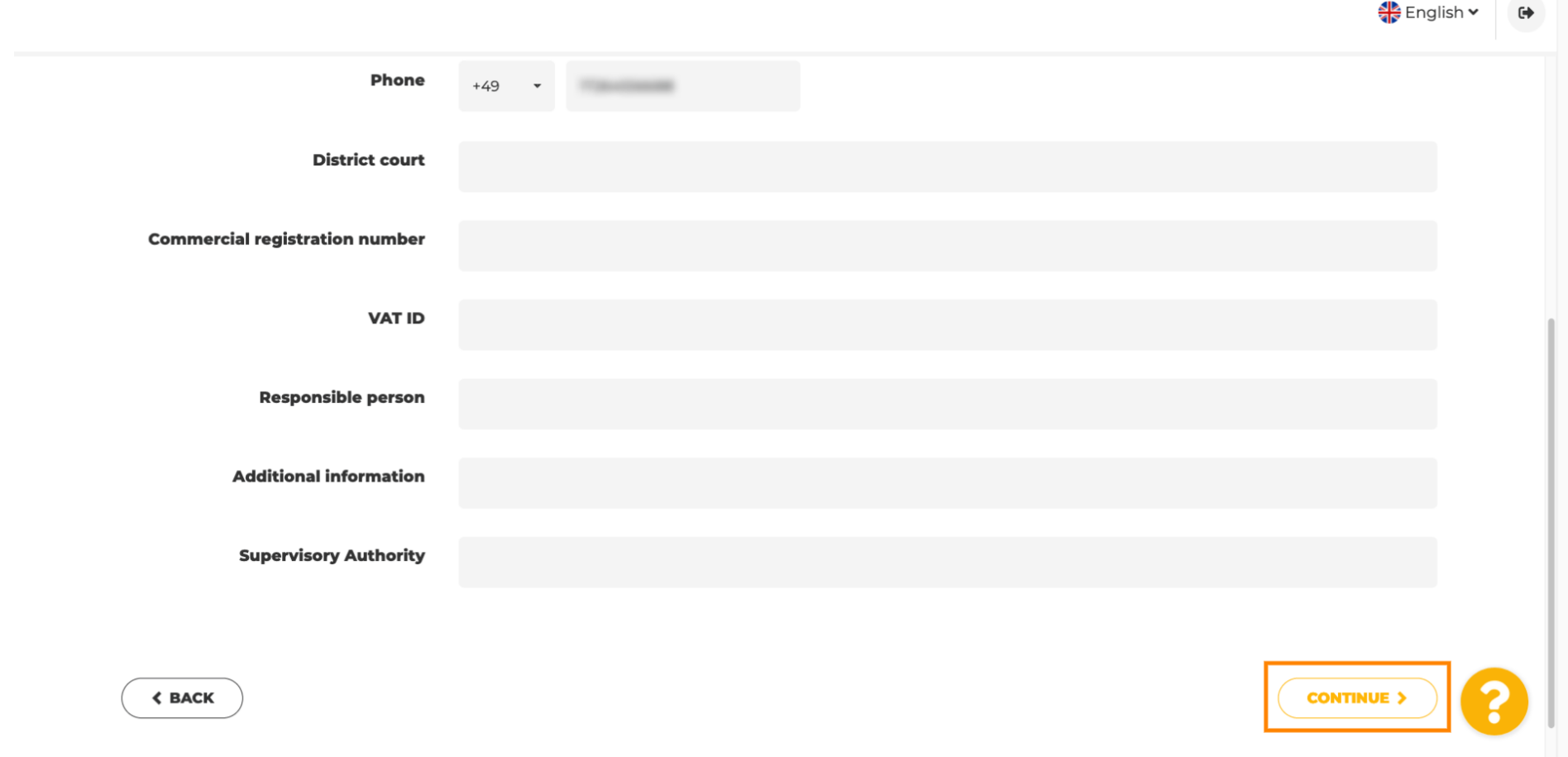

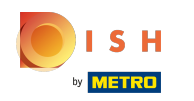

 $\bigcirc$ 

Na última etapa, você terá uma prévia do seu site.

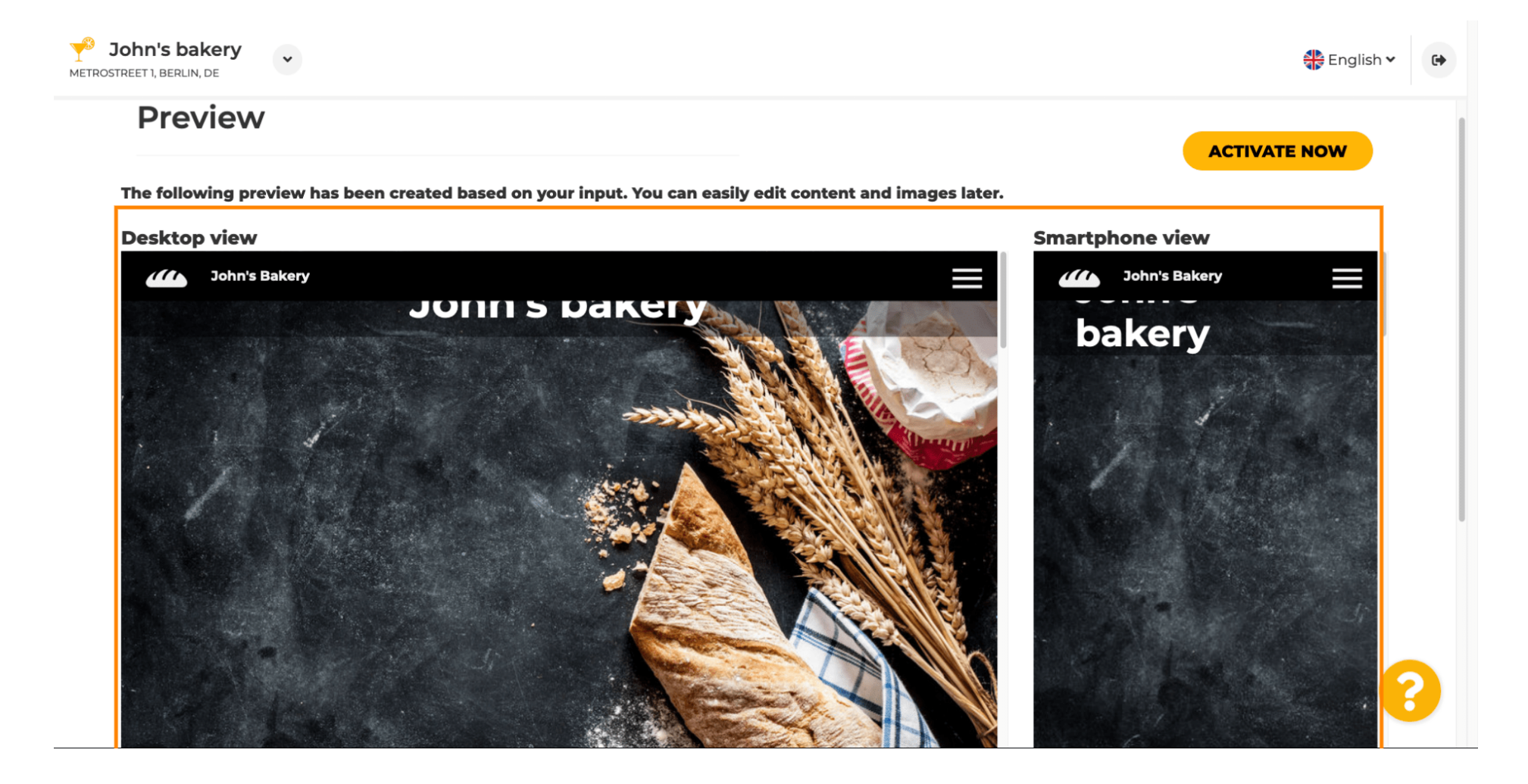

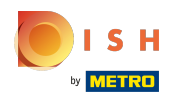

Clique em ativar agora para concluir a configuração.  $\boldsymbol{\theta}$ 

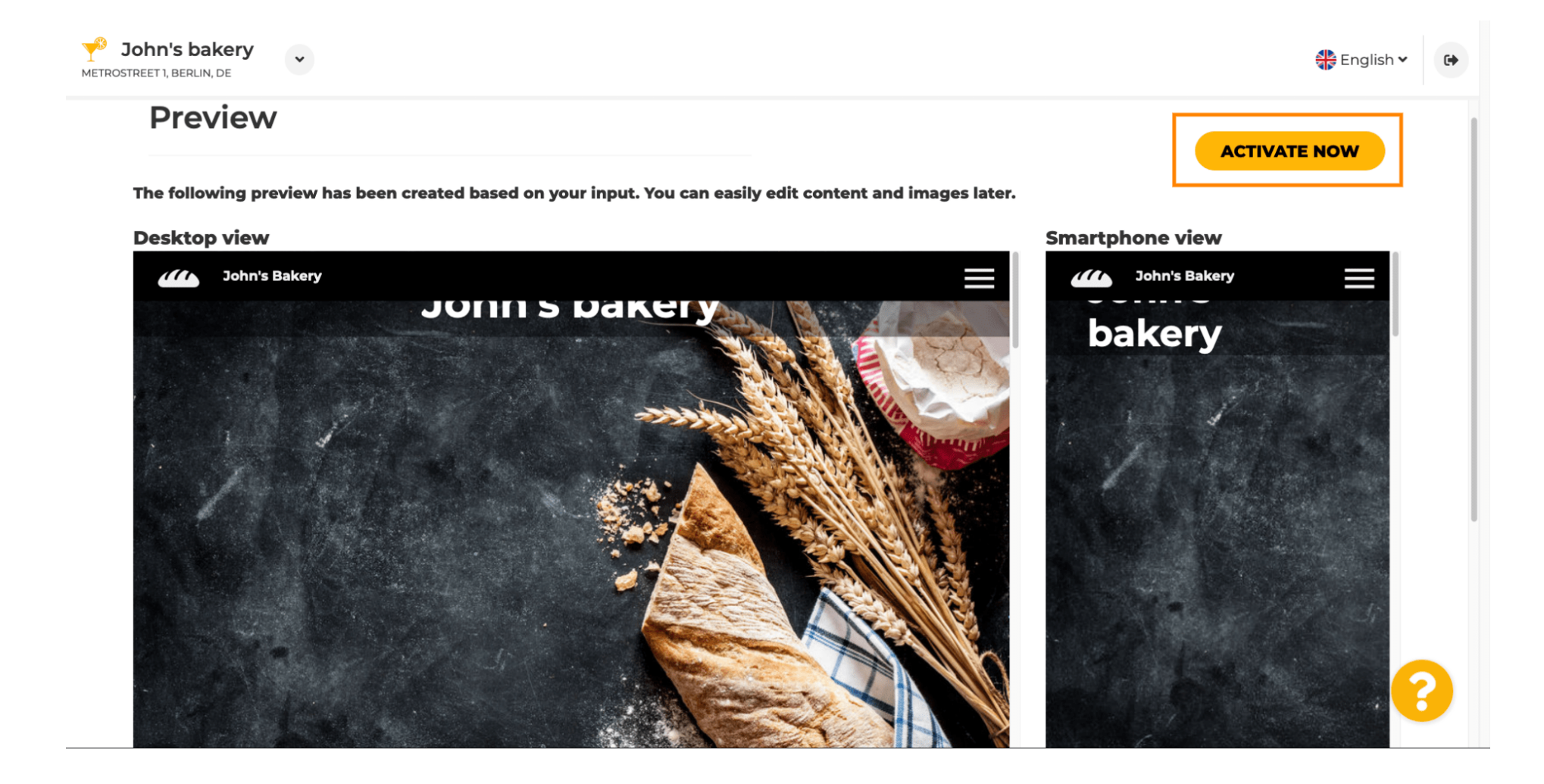

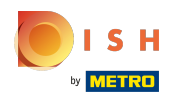

 $\boldsymbol{0}$ 

Você será redirecionado para o painel do site DISH. Para ver o seu site, clique em visitar o site .

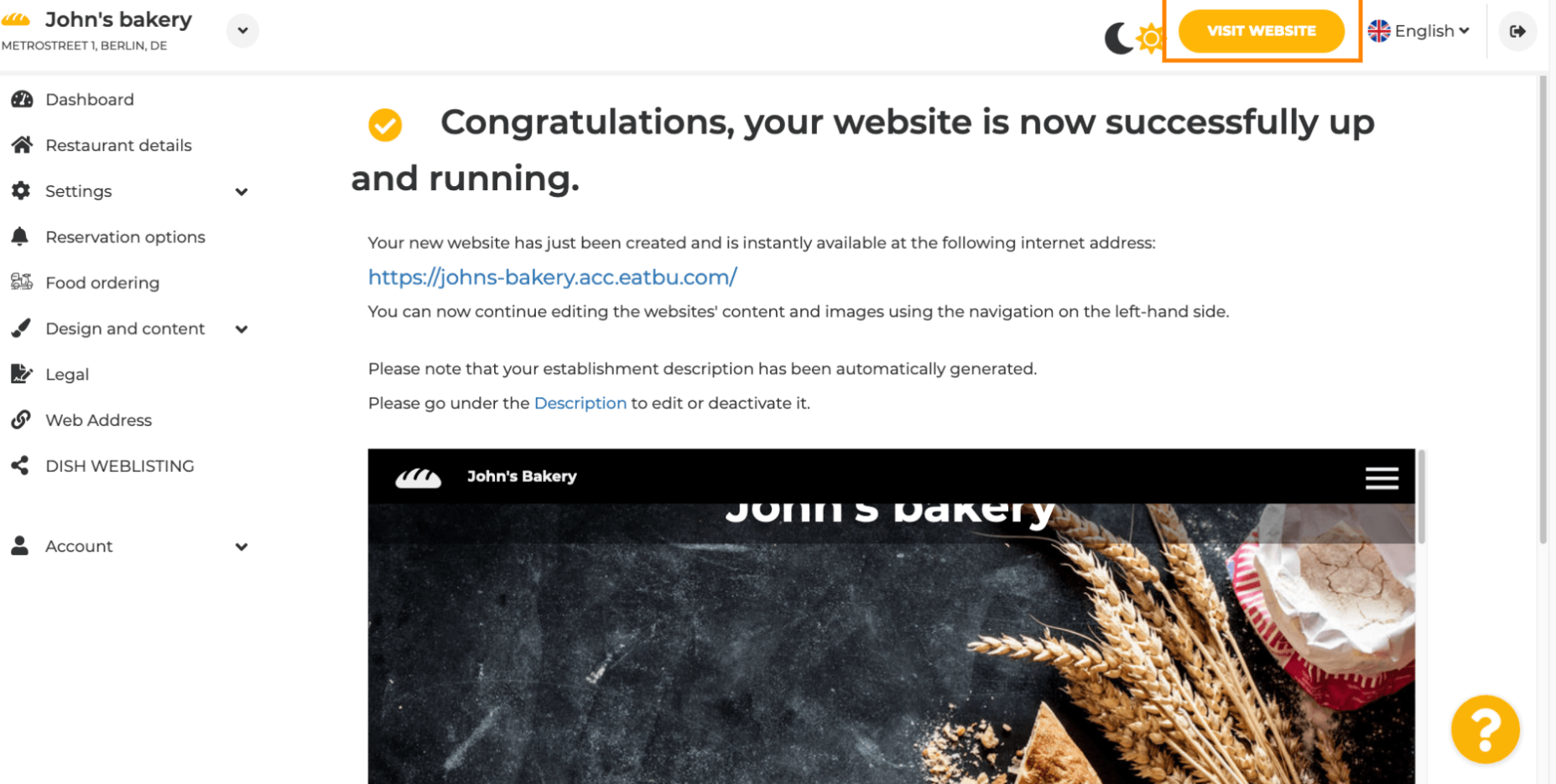

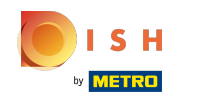

Isso é tudo para a confguração. O seu site foi criado com sucesso e o seu estabelecimento pode ser  $\odot$ encontrado online.

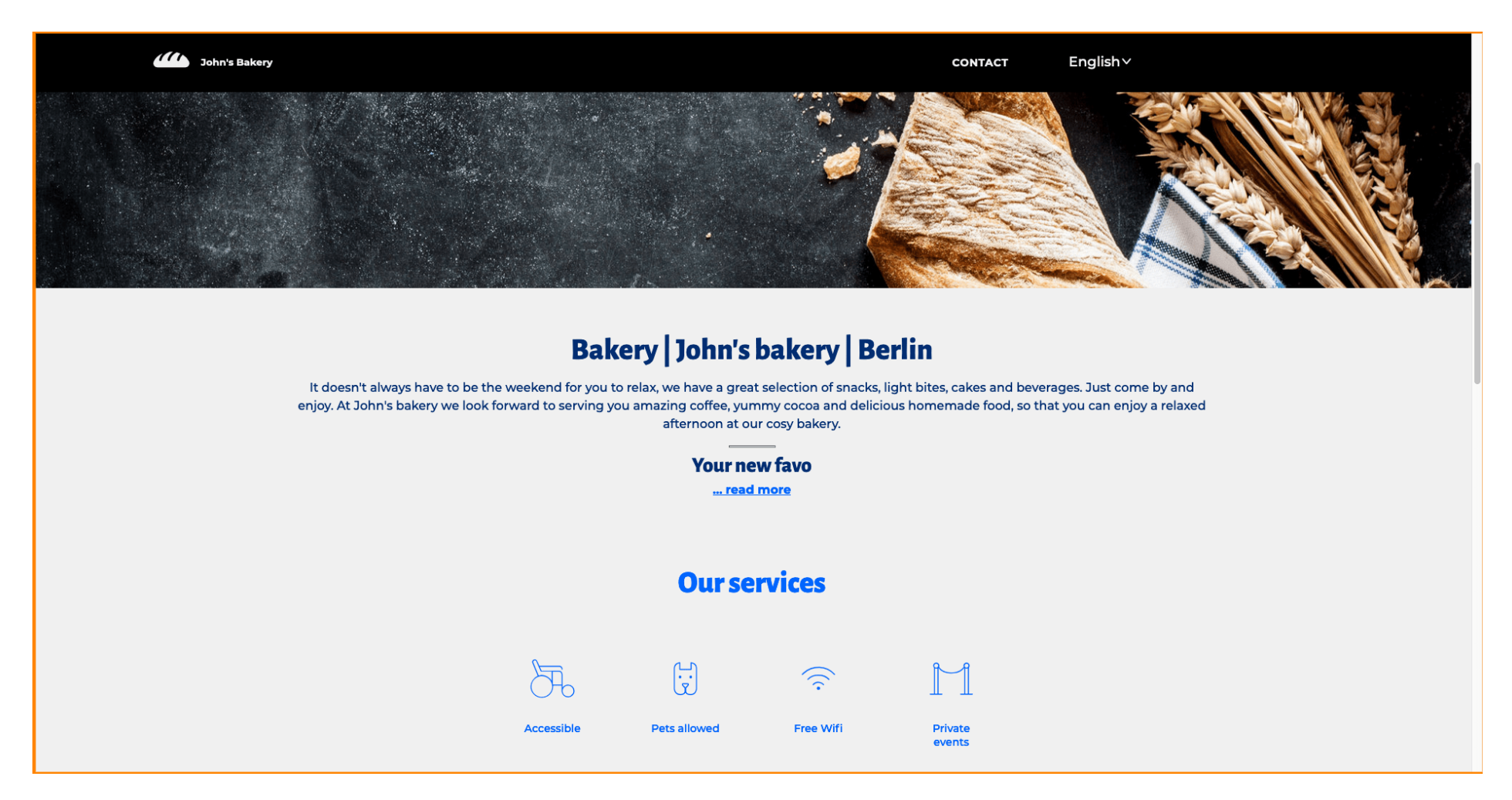

Site DISH - Integração

ISH by **METRO** 

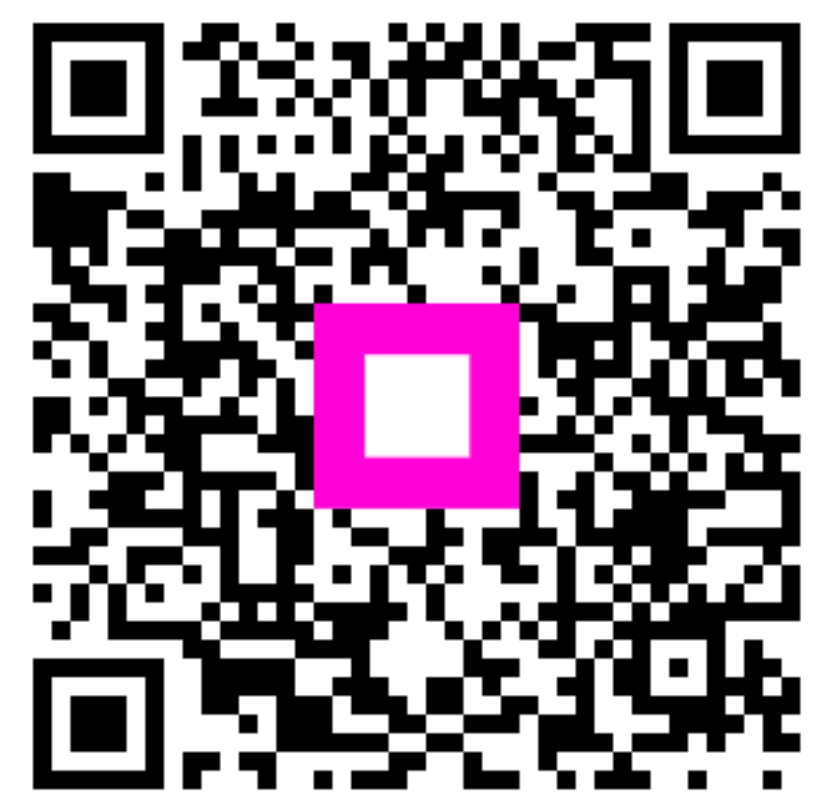

Scan to go to the interactive player